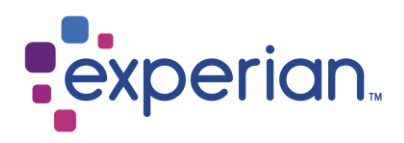

# **Experian Access** User Guide

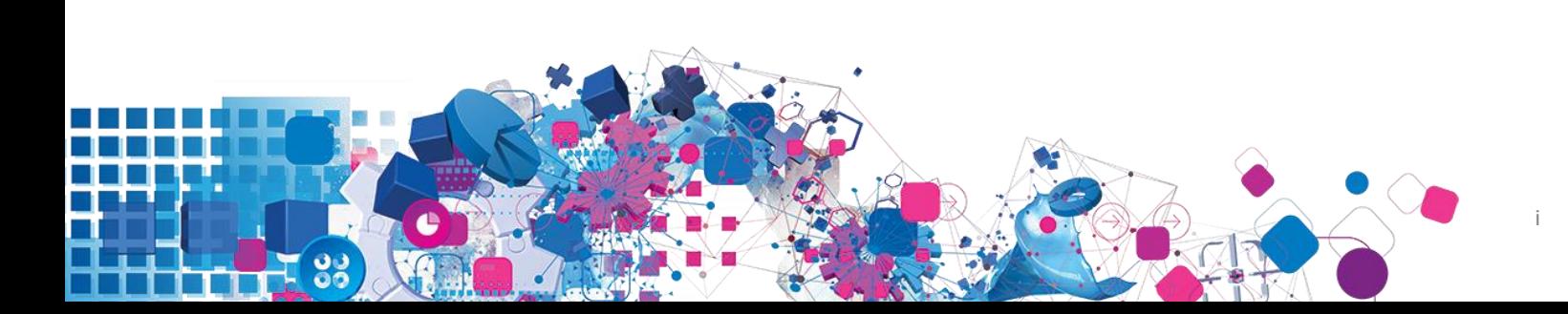

# **Contents**

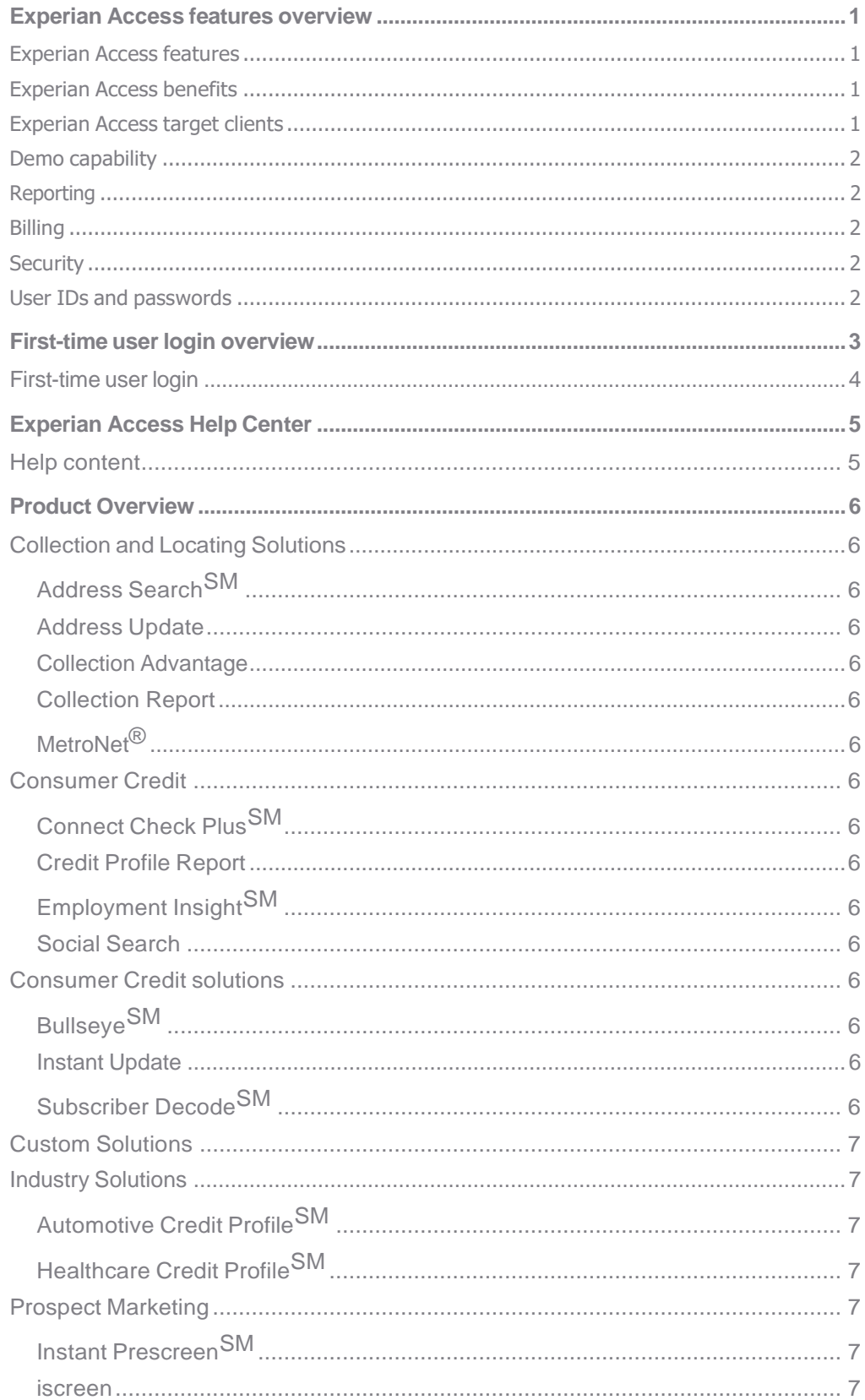

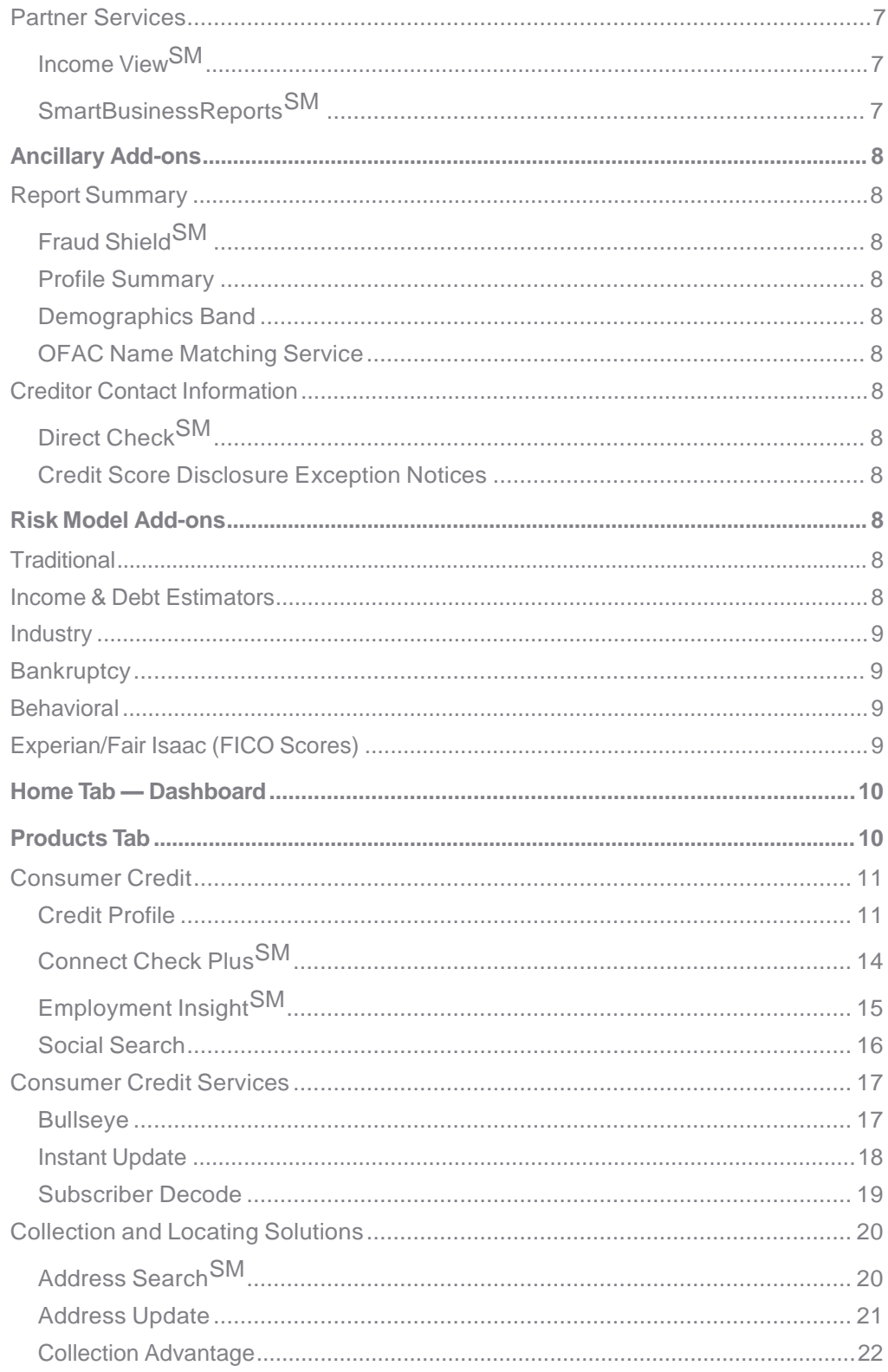

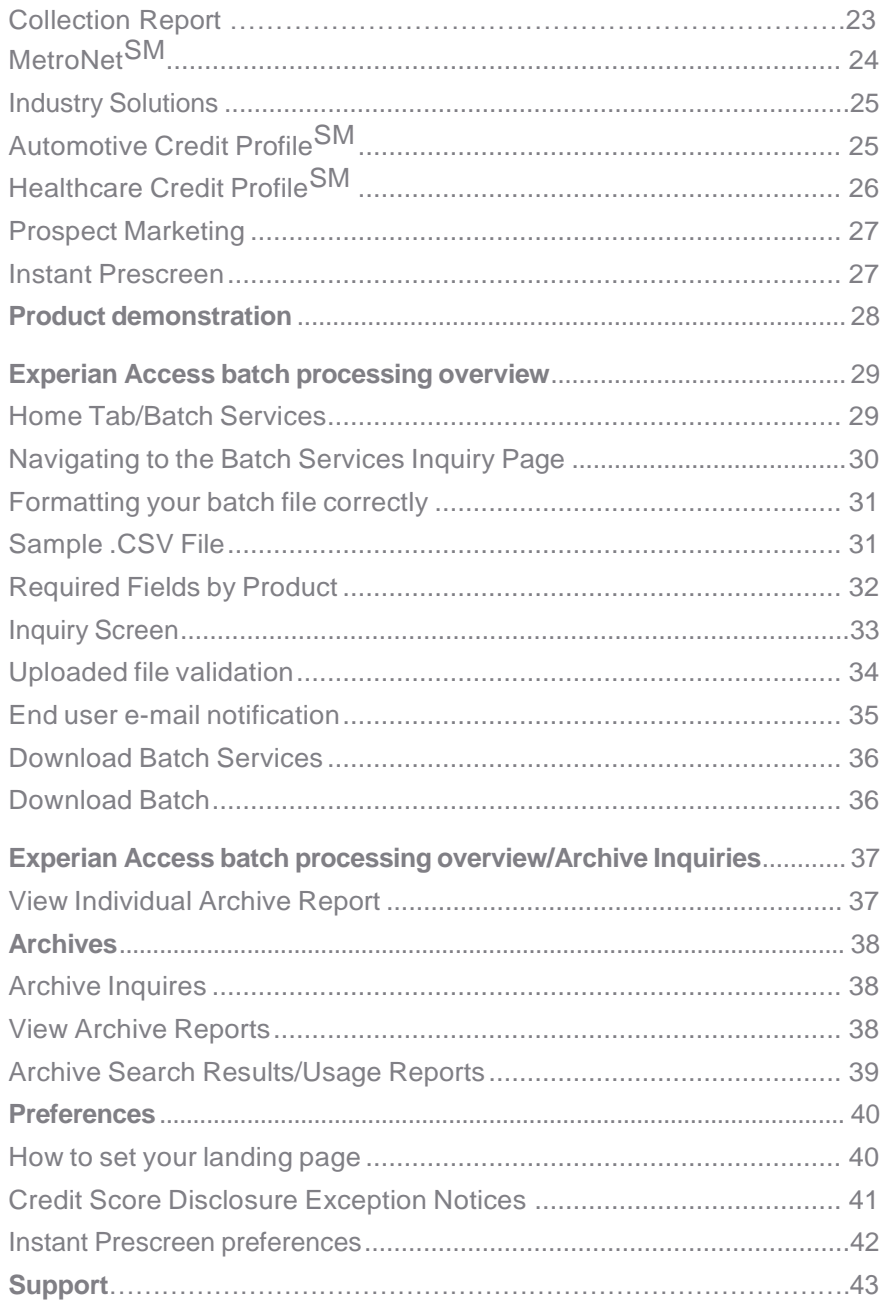

## **Experian Access features overview**

Experian Access provides Experian's clients with an easy-to-use, secure online environment, available 24-7 with no setup costs or special software or hardware installation required. This sophisticated, web-based portal provides access to essential credit management tools in one central, online location. All the accurate, critical data you need to make timely, informed decisions and fast approvals is just a click away. The features and benefits of this delivery option are included below:

### **Experian Access features**

- User-friendly interface with tips and help content embedded in the application process to help clients with their report requests
- Batch processing to enable clients to send a multiple-record file to process multiple reports in one transaction
- Web-enabled user groups to introduce new products and provide client training; recorded and archived for reference anytime
- Delegated administration of users via Experian Web Access Control System (EWACS)
- Secured Socket Layer with 128-bit encryption
- No special hardware or software required; an Internet-ready PC with a standard 128-bit encryption browser is all that is necessary (Internet Explorer® 7+ or Firefox)
- Multiple user access to the File One<sup>SM</sup> credit database

## **Experian Access benefits**

- No additional cost
- Highly secure application
- Allows clients to manage their own users, including powerful usage reporting capabilities
- Available 24 hours a day, seven days a week
- Lower client training time and associated costs

## **Experian Access target clients**

Experian Access is ideal for clients that want to access Experian's credit solutions via the Internet but do not have volume levels that require or justify dedicated or leased-line access. There is no additional hardware or software required beyond a standard CPU with a modem and Internet access. Experian Access is browser-based and is presented in a user-friendly Web application format. Typical industries using Experian Access are financial services, banking, automotive, collections, credit union, and telecommunications, energy and cable. Experian Access provides clients with an immediate view into the credit health of their customers.

## **Demo capability**

Two methods are available for interacting with all available credit products: the Prefilled demo Method and STAR 2000 Interactive Test Database method. Additional information can be found on page 28 of this user guide.

## **Reporting**

Usage reports that indicate product usage/time frame by individual user(s) and subcodes are available. Additional Information can be found on page 39 of this user guide.

## **Billing**

If you have access to more than one subcode, it is critical that you are aware which subcode is to be used for which purpose. You are asked to select your subcode at the beginning of each inquiry or before you submit a batch file. If you are not sure which subcode to use, please ask your Security Designate. Selecting incorrect subcodes may cause billing errors.

## **Security**

Experian,<sup>e</sup> together with our clients, manages extremely sensitive information requiring the strongest controls to ensure security, confidentiality and integrity.

- Experian Web Access Control System (EWACS)
	- Highly secure registration process
	- We also recommend that all clients setup IP address restrictions to protect access. Security Designates have the ability to set IP address restrictions for each individual user.
- We electronically scramble your information using SSL (secure socket layer) encryption  a widely trusted encryption standard.
- Adaptive authentication is an additional security system that is used to prevent unauthorized users from logging in. It's very simple to use and most users are already using this type of technology when using online banking.

## **UserIDs andpasswords**

Users are not to share ID's and/or passwords for any reason Security Designates can provide you with new products and services, update your ID or reset your password. Both our security platform and the application itself are reviewed and audited by a third-party vendor. Security controls, procedures and policies are placed through a rigorous security assessment process.

## First-time userlogin overview **First-time user login**

In order to access Experian's credit products and services via the Web, first-time users first must be set up by their Security Designate.

Once set up, the user will receive notification that they have been set up via email:

- 1. The first email will contain a URL inviting you to complete the registration process. Accessing the URL will grant you the option to change your user id (valid for the first time login in only), establish your new password and the secret questions and answers used to reset your credentials in case you ever forget them.
- 2. The second email will contain your user id.

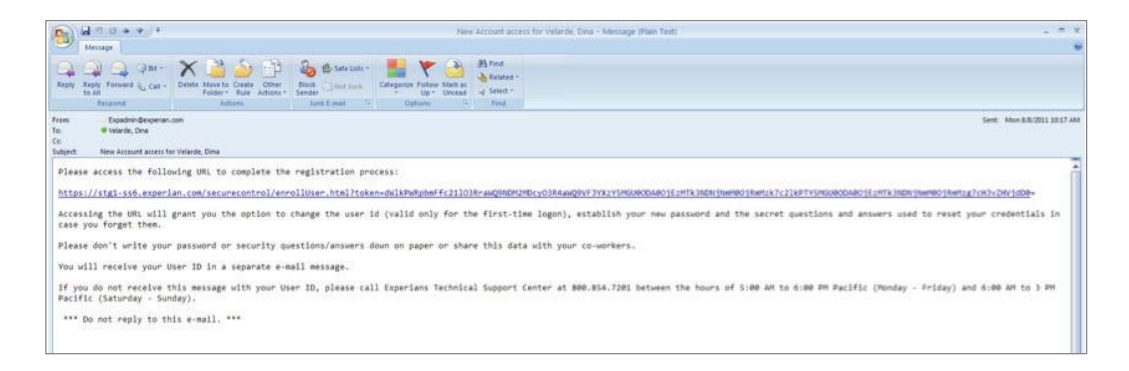

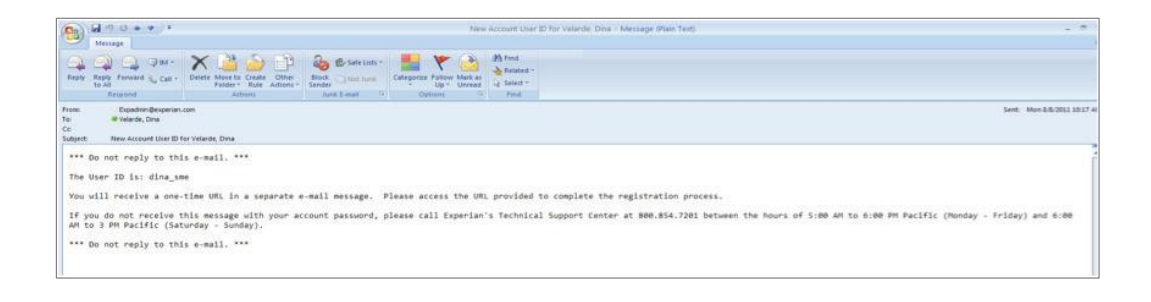

## **First-time user login**

Experian Access's URL: [www.experian.com/access/login.html](http://www.experian.com/access/login.html)

By accessing the URL, first-time users will be prompted to:

- 1. Change their user ID (optional).
- 2. Verify e-mail address this step is critical for password resets and future changes to the user's account.
- 3. Create your secret questions the user must select 3 questions and provide the answers to each of the questions. If the user forgets his or her password and selects the Forgot Your Password? option, the system will utilize these secret questions to verify the identity of the user so they may continue with the login process.

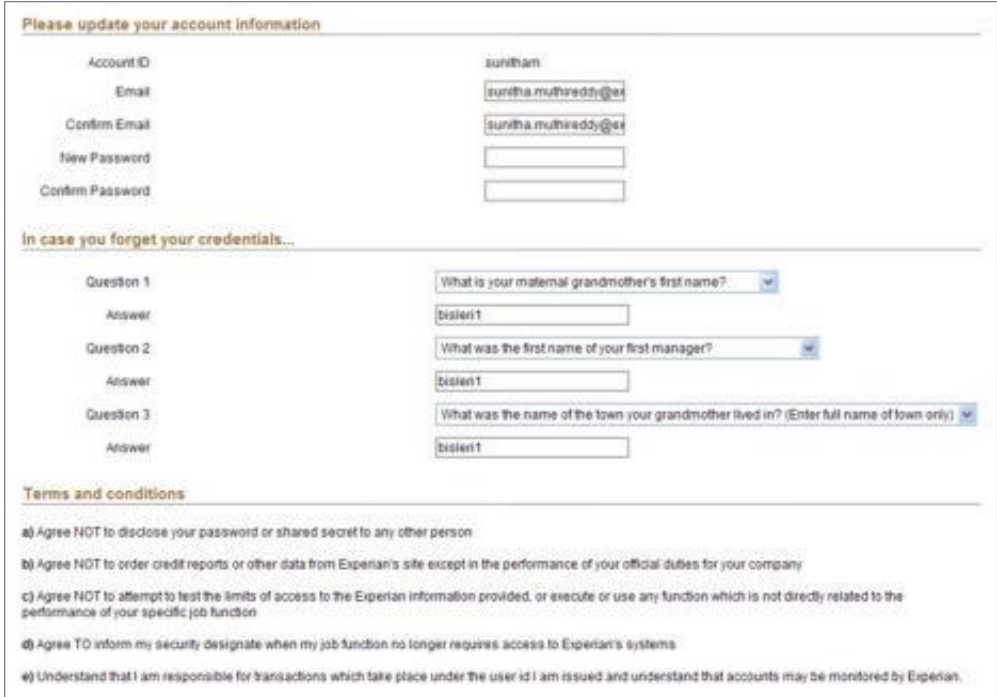

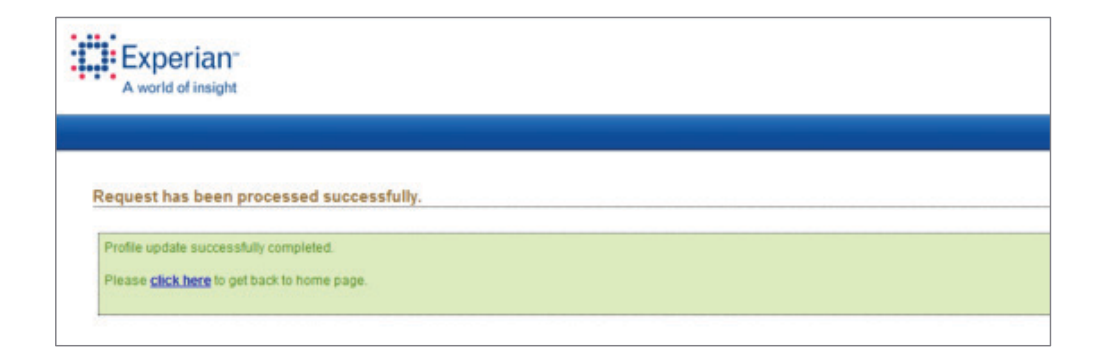

# Experian Access Help Center

The Experian Access Help Center provides links to recorded Web casts, a comprehensive library of frequently asked questions as well as links to user guides and product information.

#### **Example:**

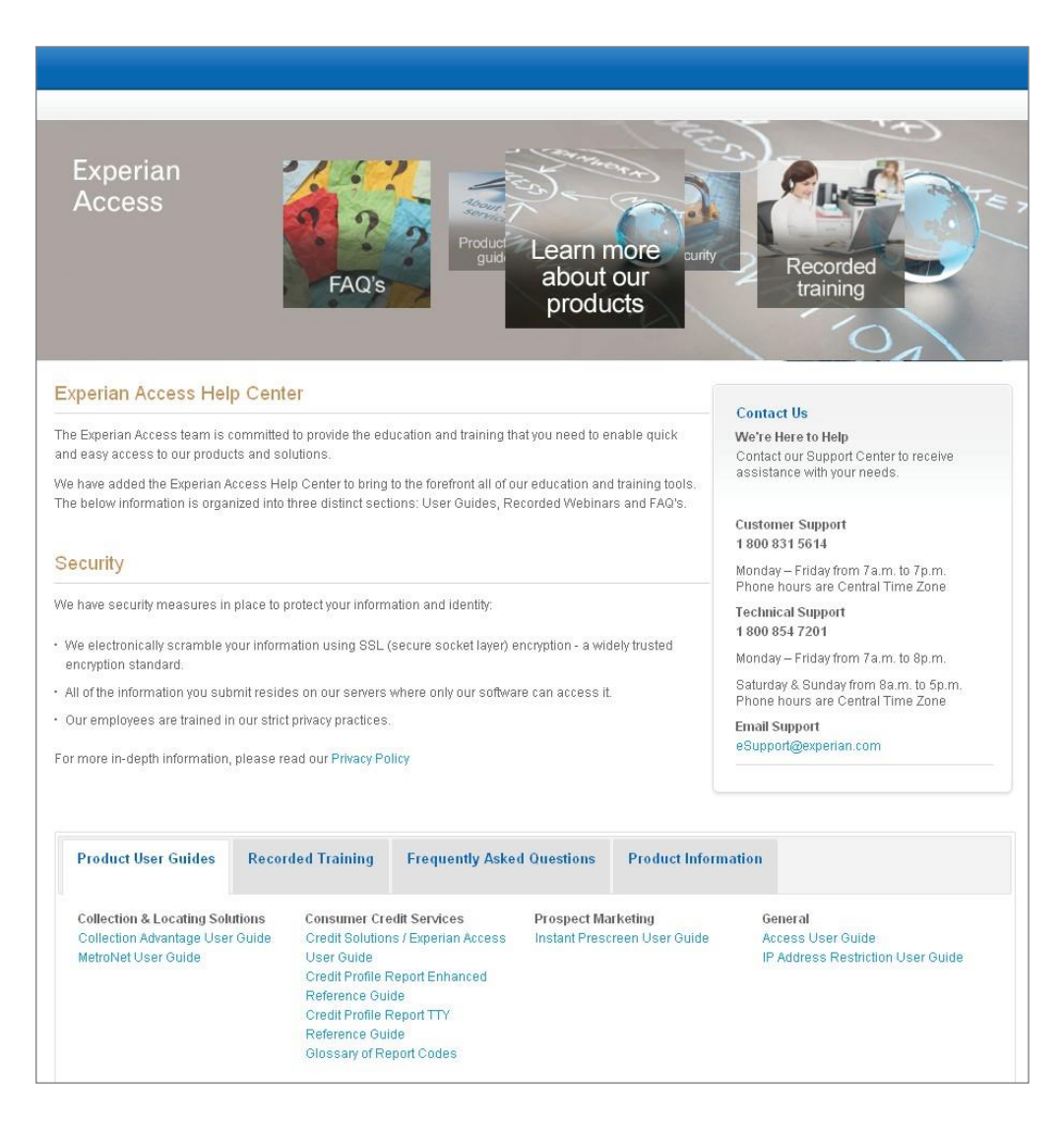

#### **Help content**

Users requiring more information can utilize the Help links (questions marks located at the top right of each section) to display additional information contained in Help pages.

## Product Overview **Collection and Locating Solutions**

- **Address Search**<sup>SM</sup> Provides a comprehensive list of names and addresses associated with an input address.
- **Address Update** Keeps you in touch with important customers by providing current addresses from Experian's nationwide, continuously updated database.
- **CollectionAdvantage** Uniquely combines credit-based scoring, consumer contact information, and state-of-the-art analytical services into a single delivery platform forthe collection industry.
- **Collection Report** Provides current address information highlighting critical aspects of a debtor's situation pinpointing which debtors have the highest collection potential.
- MetroNet<sup>®</sup>— Maximize your collection and skip tracing efforts with MetroNet's comprehensive, accurate and up-to-date data on more than 140 million households and 19 million businesses.

## **Consumer Credit**

- **Connect Check Plus**<sup>84</sup> Reduce financial losses due to identity fraud or risk exposure.
- **Credit Profile Report** Produce an applicant's credit history instantly with the unsurpassed data precision and file coverage of Experian's File One<sup>SM</sup> database.
- **Employment Insight**<sup>\*</sup> An effective employment-screening tool providing Social Security number, address, previous employment history, public records and credit history.
- **Social Search** Using Social Security number as the only input, helps you reach hard-tofind individuals who may have changed their names or moved without a forwarding address.

# **Consumer Credit solutions**

- **Bullseye**<sup>M</sup> Provides a quick, easy and cost-effective way to review previously reported credit information.
- **InstantUpdate**—Atooltoreportderogatoryinformationinstantly.
- **Subscriber Decode**<sup>84</sup> Provides the business name, address and telephone number of subscribers.

# **Custom Solutions**

Experian Custom Solutions are for clients that are seeking the full power of Experian. These solutions tailor the Experian credit products and services to meet the specific needs of our clients.

# <span id="page-10-0"></span>**Industry Solutions**

- **Automotive Credit Profile**<sup>84</sup> Customized for the automotive industry including an automotive profile summary.
- Healthcare Credit Profile<sup>st</sup> Customized for the healthcare industry. It provides an immediate and accurate view of a patient's credit history.

# <span id="page-10-1"></span>**Prospect Marketing**

- **Instant Prescreen** Real time prescreen program that allows clients to automatically pre-approve the consumer for credit products at the point-of-contact (POC).
- **iscreen** Self-service, prescreen list fulfillment tool that enables small-to mid-tiered credit grantors (e.g., credit unions and regional banks) to order prescreened names through Experian's Experian Access.

## **Partner Services**

- **Income View**<sup>M</sup> Tax verification service that provides clients with streamlined IRS 4506-T processing and prompt access to applicants' verified income via the Internal Revenue Service (IRS).
- **SmartBusinessReports**<sup>84</sup> Allows you to immediately determine the financial health and automatically monitor changes to the financial profile of companies.

## Ancillary Add-ons

#### **Report Summary**

- **Fraud Shield**<sup>M</sup> Provides a comprehensive series of checks, searches and counters to screen every credit application; instantly recognizes warning signs and critical discrepancies, such as Social Security numbers recorded as deceased, non-issued or out ofrange.
- **Profile Summary** Contains 17 significant calculations from the Credit Profile Report for quick credit history analysis.
- **Demographics Band** Verify a consumer's identity and application information in seconds even if the individual has no prior credit history.
	- Telephone Numbers
	- Geography Codes
- **OFAC Name Matching Service**
	- OFAC Search Detail
	- Match/No Match Message

#### **Creditor Contact Information**

- **Direct Check**<sup>M</sup> Helps financial institutions contact other credit grantors for fast information on a consumer in the following areas: collections, new accounts, fraud detection, skip locating and loan activity.
- **• CreditScoreDisclosureExceptionNotices**—Providesthenecessarydisclosure information regarding credit score.
	- Residential Mortgage
	- General Finance

## Risk Model Add-ons

#### **Traditional**

- VantageScore
- National Equivalency Score
- National Risk Model
- Scorex PLUS<sup>SM</sup>
- Scorex PLUS<sup>SM</sup> 2

#### **Income & Debt Estimators**

- $\bullet$  Income Insight $\mathbb{S}^{\mathbb{M}}$
- $\bullet$  Income Insight W2 $\text{SM}$
- $\bullet$  Total Debt-to-Income Insight<sup>sM</sup>
- Total Mortgage Debt-to-Income Insight<sup>5M</sup>
- First Mortgage Debt-to-Income Insight<sup>®M</sup>
- Asset Insight $<sup>5M</sup>$ </sup>
- Financial Assistance Checker<sup>SM</sup> Model

#### **Industry**

- Auto Risk Model
- Credit Union Risk Model<sup>SM</sup>
- Retail Risk Model
- Tele-Risk Model<sup>SM</sup>
- Telecommunications, Energy and Cable Risk Model<sup>5M</sup>

#### **Bankruptcy**

- $\bullet$  Bankruptcy PLUS<sup>SM</sup>
- $\bullet$  Bankruptcy Watch<sup>SM</sup>
- Experian/MDS Bankruptcy Model<sup>5M</sup>

#### **Behavioral**

- Emerging Credit ScoreSM
- CollectScore
- Fraud Shield<sup>SM</sup> Score Plus
- $\bullet$  Experian Never Pay<sup>SM</sup>
- RecoveryScore<sup>sM</sup> (Bankcard) & (Retail)
- SureView<sup>SM</sup> (Non-Prime Bankcard)

#### **Experian/Fair Isaac Bankruptcy Score (FICO Scores)**

- Risk Model 2
- Risk Model 3
- Risk Model 8
- Advanced Risk Score
- Advanced Risk Score 2
- Installment Loan Model 2
- Installment Loan Model 3
- Personal Finace Model 2
- Personal Finace Model 3
- Auto Loan Model 2
- Auto Loan Model 3
- Auto Loan Model 8
- Bancard Model 2
- Bancard Model 3
- Bancard Model 8
- Bankruptcy Score

# Home Tab **—** Dashboard

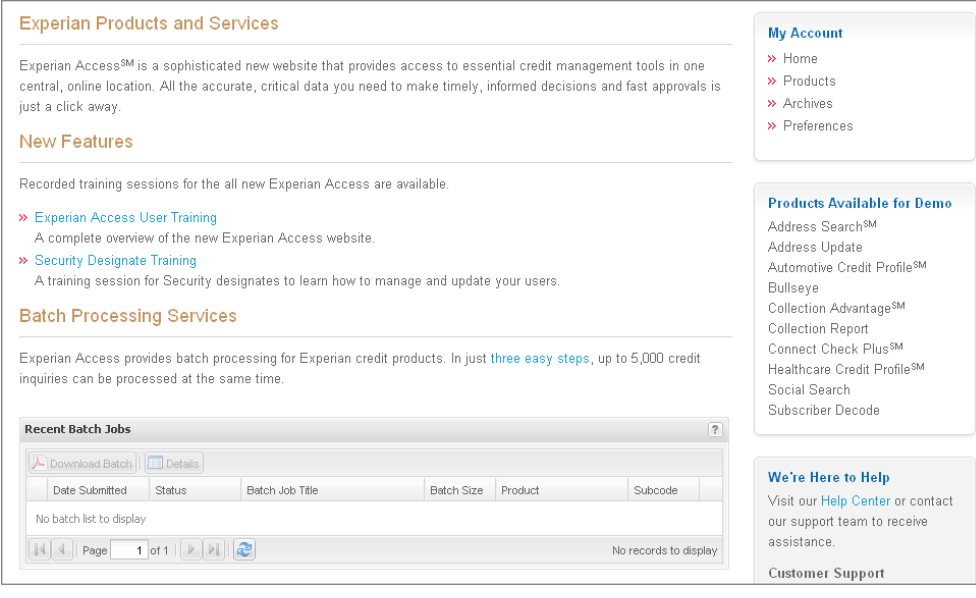

- News about new features and/or upcoming training sessions
- Batch Jobs **—** download recently submitted batch jobs
- User Groups **—** sign up for upcoming user groups

## Products Tab

The Products Tab contains links to all of the products that the user id has access to. Products are grouped together in the following sections:

- Collection and Locating Solutions
- Consumer Credit
- Consumer Credit Services
- Custom Solutions
- Industry Solutions
- Prospect Marketing
- Partner Services

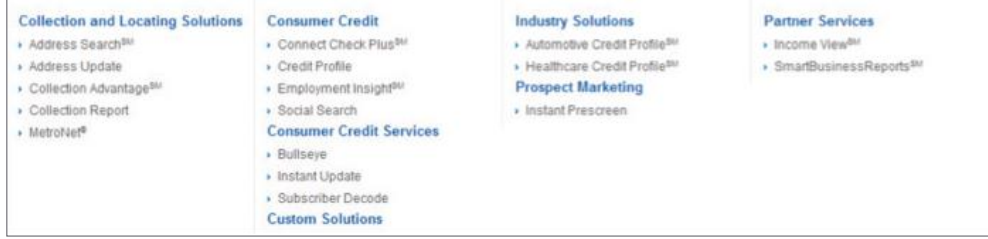

#### **Consumer Credit — Credit Profile**

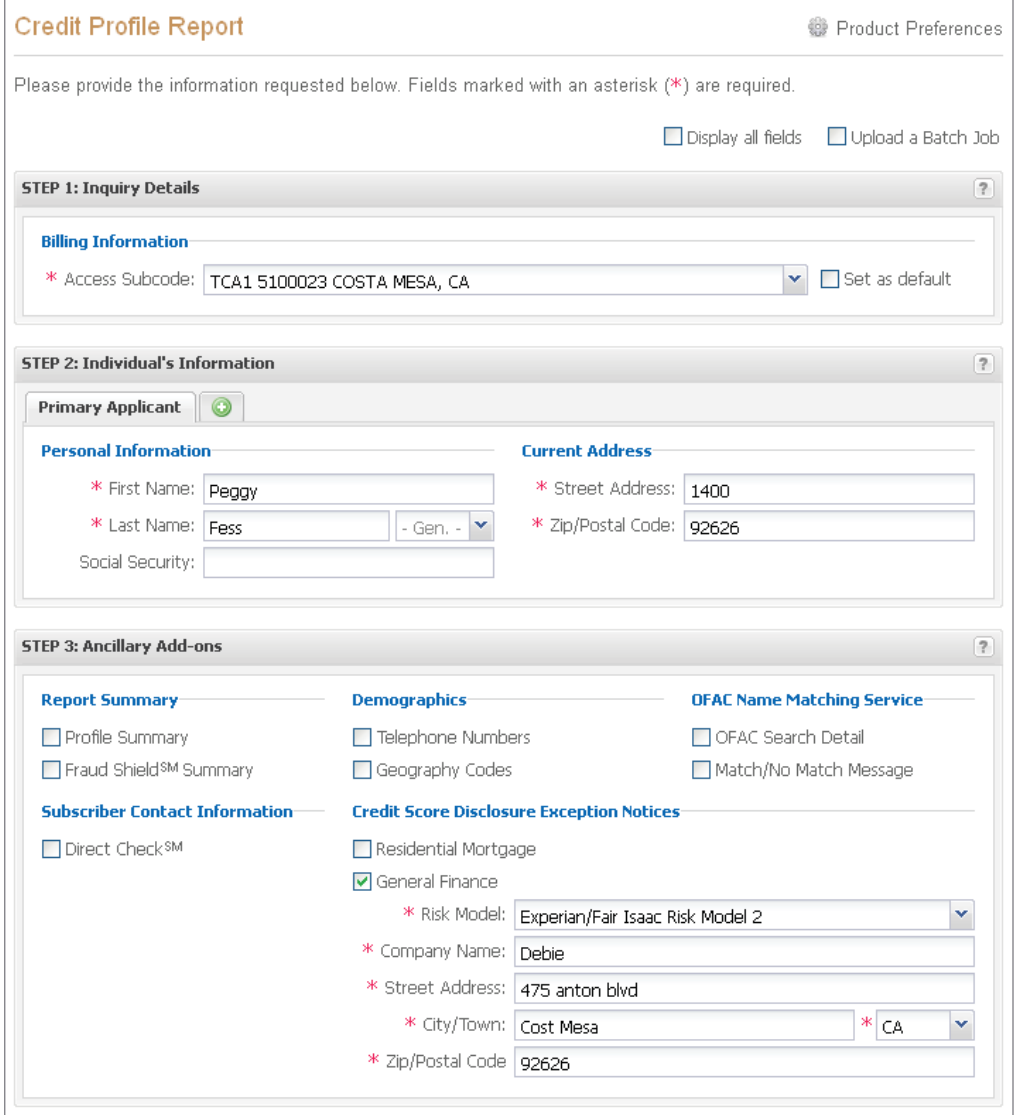

Once a user has logged in, on the right hand side there will be a box titled "My Account." All of the products that the user has access to will display in this section under products. The Credit Profile Report Inquiry page shown above is where a user can pull credit products individually.

Select the appropriate billing subcode from the drop-down menu. The input screen is dynamically generated based on the 'Display all fields' or 'Upload a Batch Job' selection. Be sure to enter data in all of the required fields (as indicated with a red asterisk) before submitting your transaction.

#### **Consumer Credit — Credit Profile**

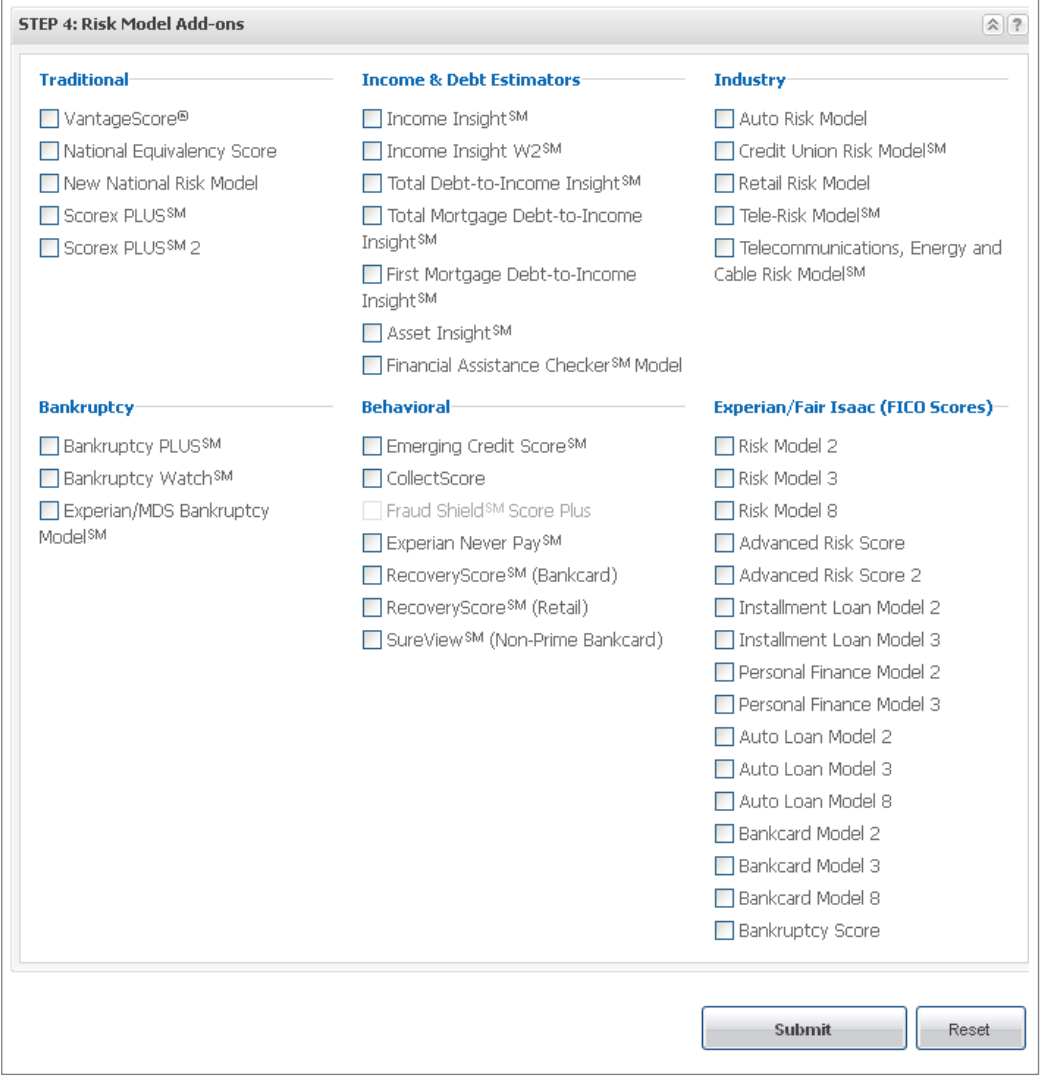

Up to five optional risk model Add-on products may be added to the inquiry.

**Note:** If the user's billing subcode is set to always return a specific risk model or ancillary product, it will be automatically returned with the report. If a risk model is chosen, this will override any existing subcode setting. To add a risk model, both the set risk model (based on your billing subcode) and the additional selection must be added. For example, if your billing subcode is set to receive the Scorex PLUS<sup>SM</sup> score and you wish to also receive or add the National Risk Model, both risk models must be added using the add-on feature. If you wish to override the Scorex PLUS score and receive the National Risk Model only, simply add just the National Risk Model. Contact Customer Support at 1 800 831 5614 for additional information on Customer Master settings.

#### **Consumer Credit — Credit Profile**

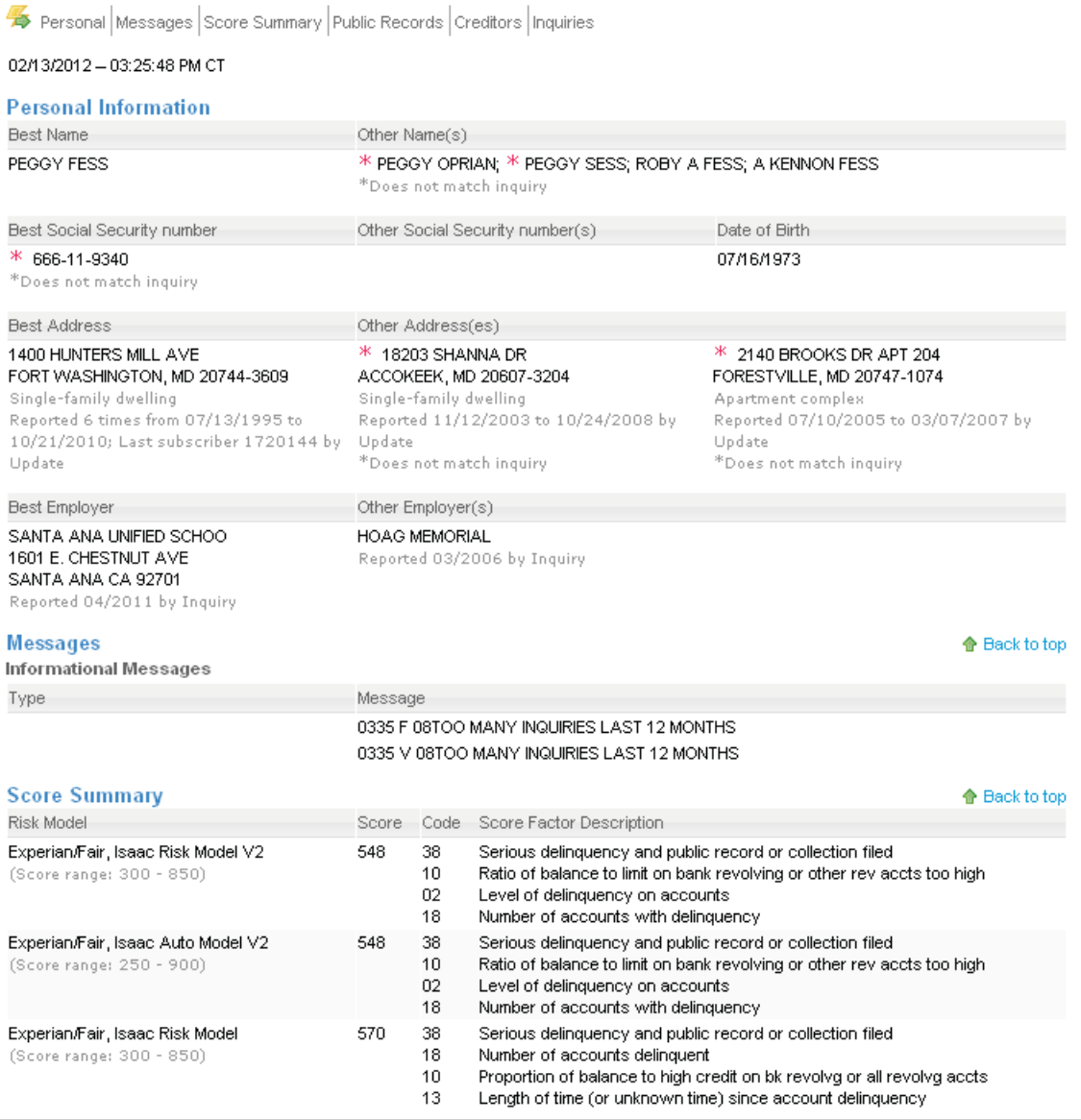

The consumer report will then be displayed. Output options include printer-friendly format or download as an Adobe® Acrobat® PDF.

- Select the new inquiry link to begin a new consumer inquiry.
- Select the edit inquiry link to return to the inquiry page and modify the original inquiry request (optional). (An additional inquiry could be posted to the applicants file and additional charges mayapply.)

### $$

**Inquiry Screen**

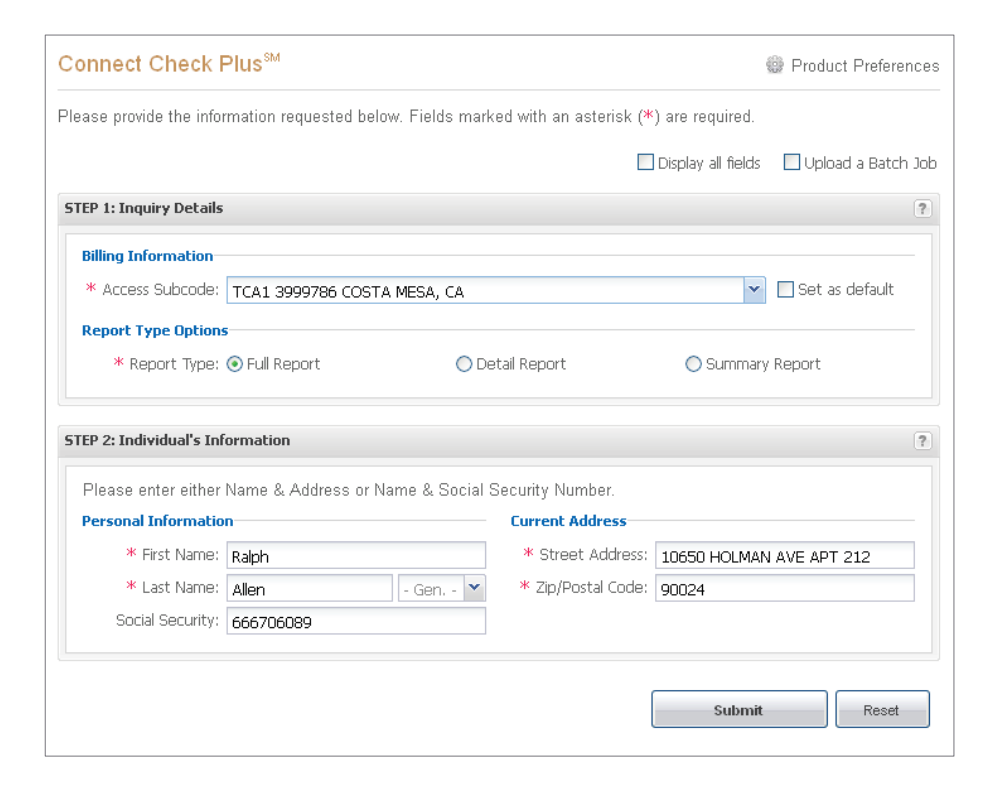

*\*RequiredFields*

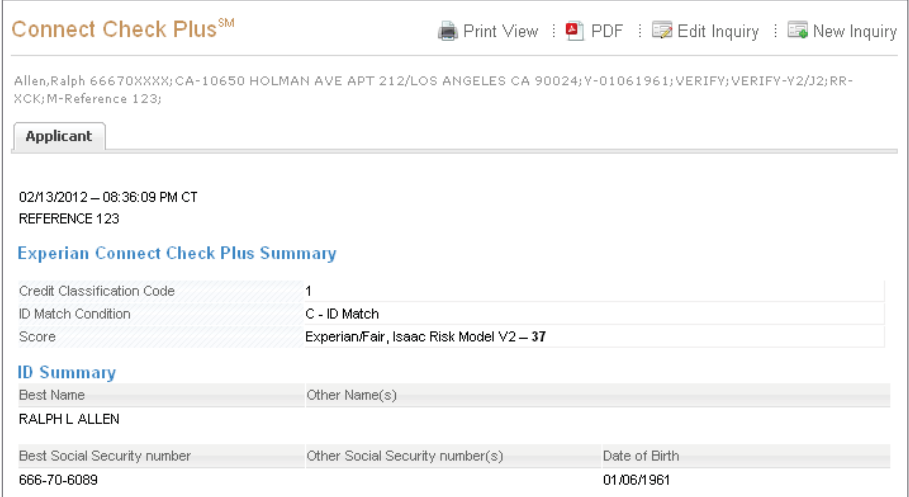

#### **ConsumerCredit—EmploymentInsightSM**

**Inquiry Screen**

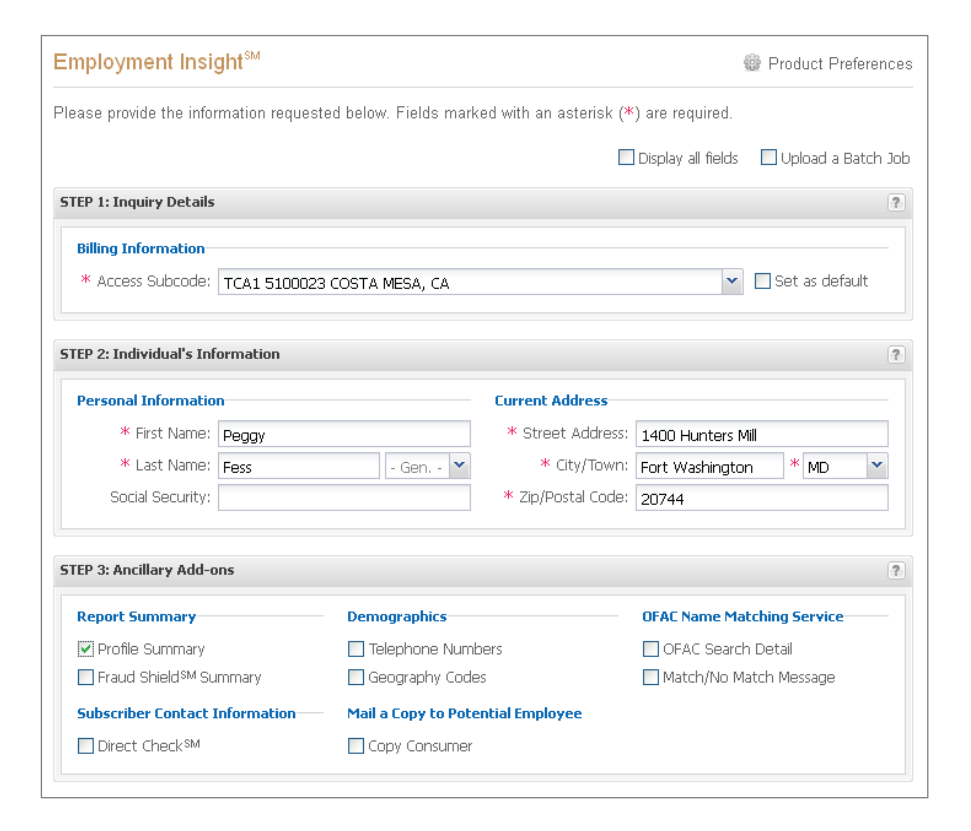

#### *\*RequiredFields*

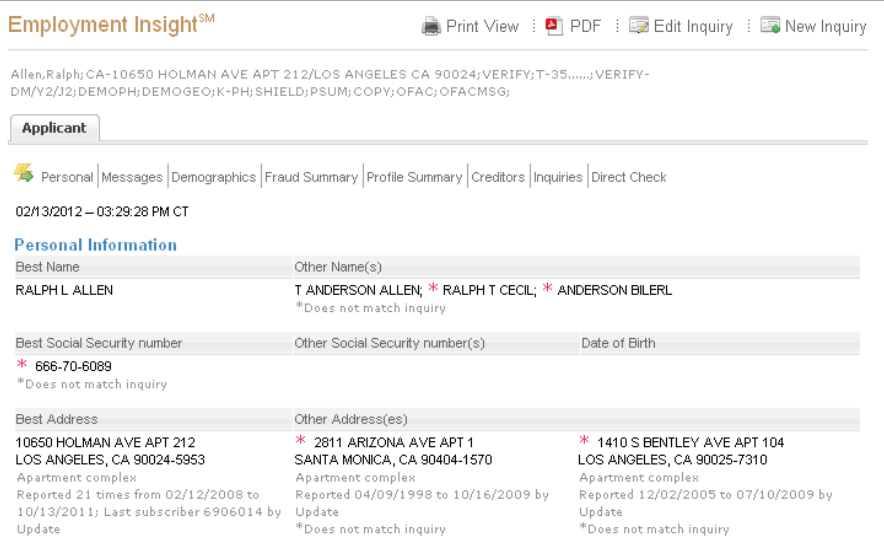

### **Consumer Credit — Social Search**

**Inquiry Screen**

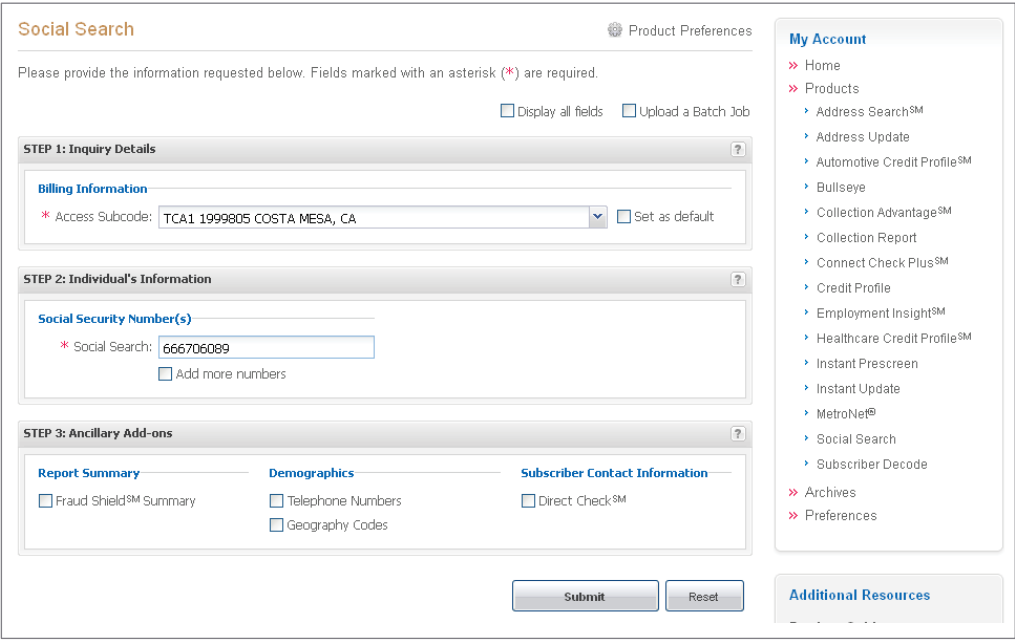

*\*RequiredFields*

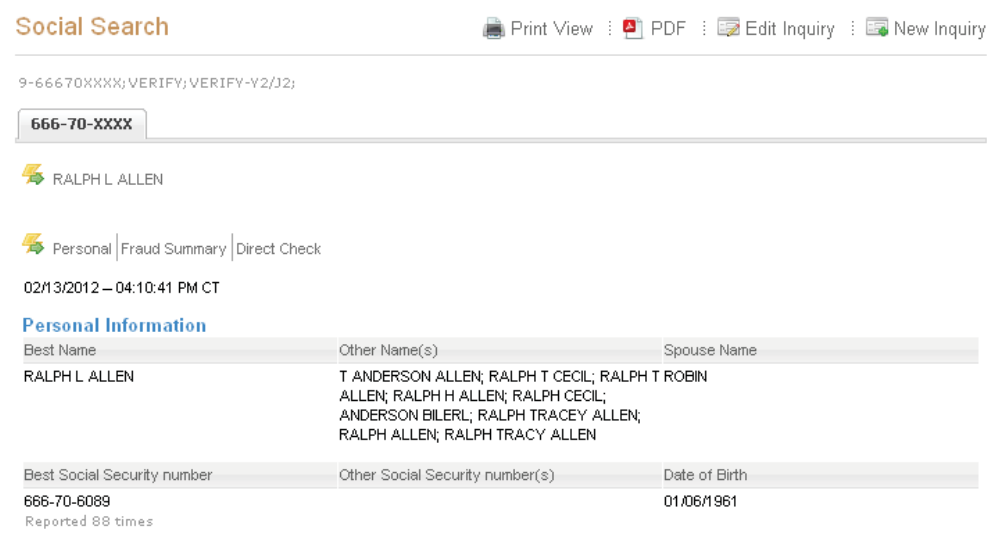

#### **ConsumerCreditServices — Bullseye**

**Inquiry Screen**

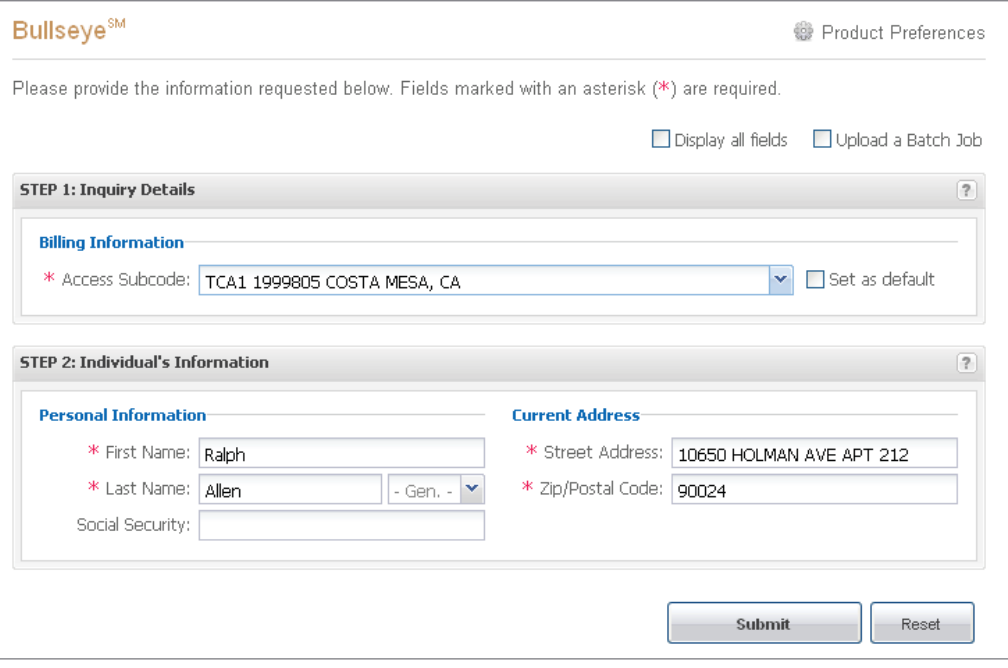

*\*RequiredFields*

```
PAGE 1 DATE 2-13-2012 TIME 16:11:55 VB01 TCA1
RALPH L ALLEN
10650 HOLMAN AVE APT 212
LOS ANGELES CA 900245953
7-01 $2,000-C
*EXPERIAN
                                              CHARGOFF
                               2-12 (1) L
5991317 50 UNS 10 0 2-05-12
123456
END -- EXPERIAN BULLSEYE
```
## **ConsumerCreditServices—InstantUpdate**

**Inquiry Screen**

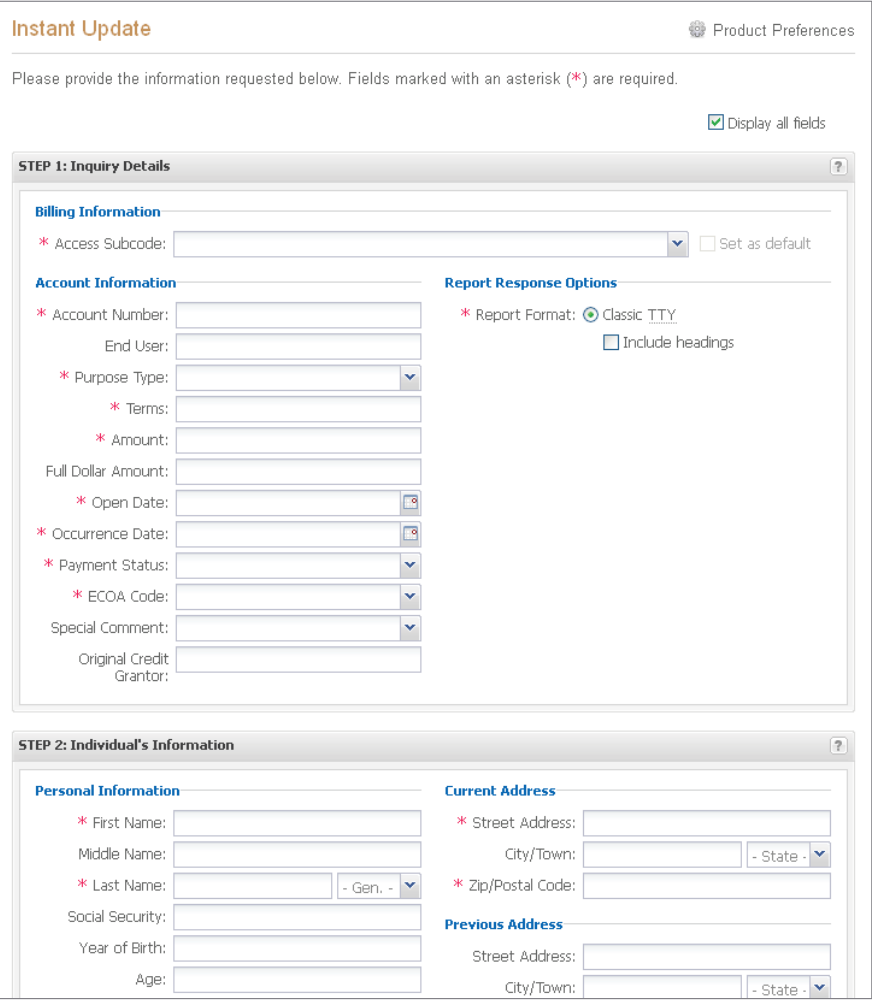

*\*RequiredFields*

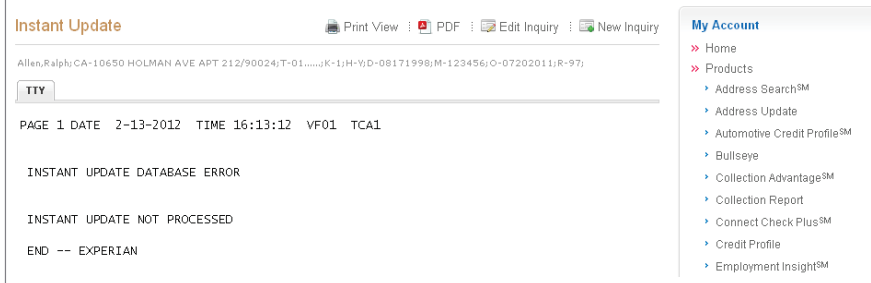

## **ConsumerCreditServices — Subscriber Decode**

**Inquiry Screen**

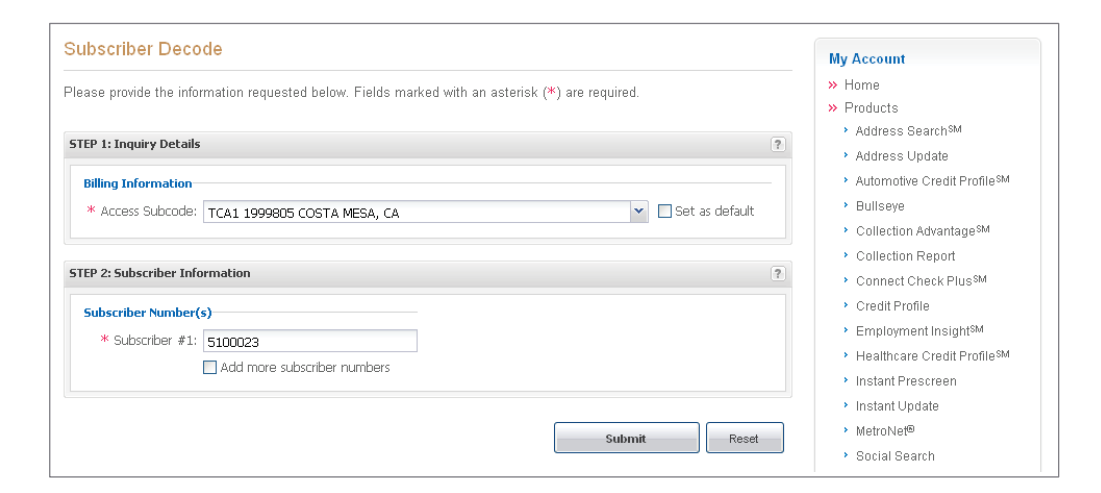

*\*RequiredFields*

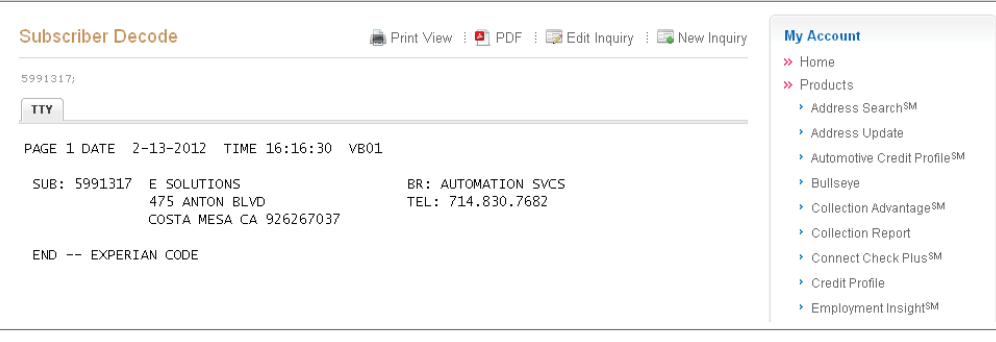

### $C$ ollection and Locating Solutions – Address Search<sup>SM</sup>

**Inquiry Screen**

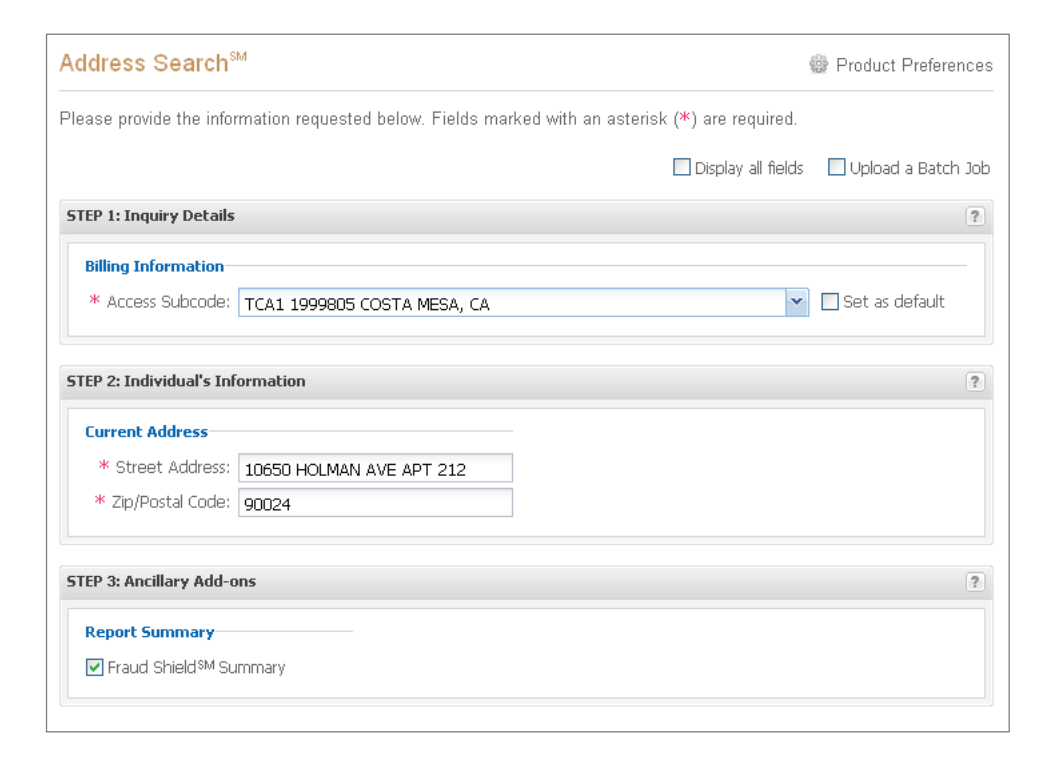

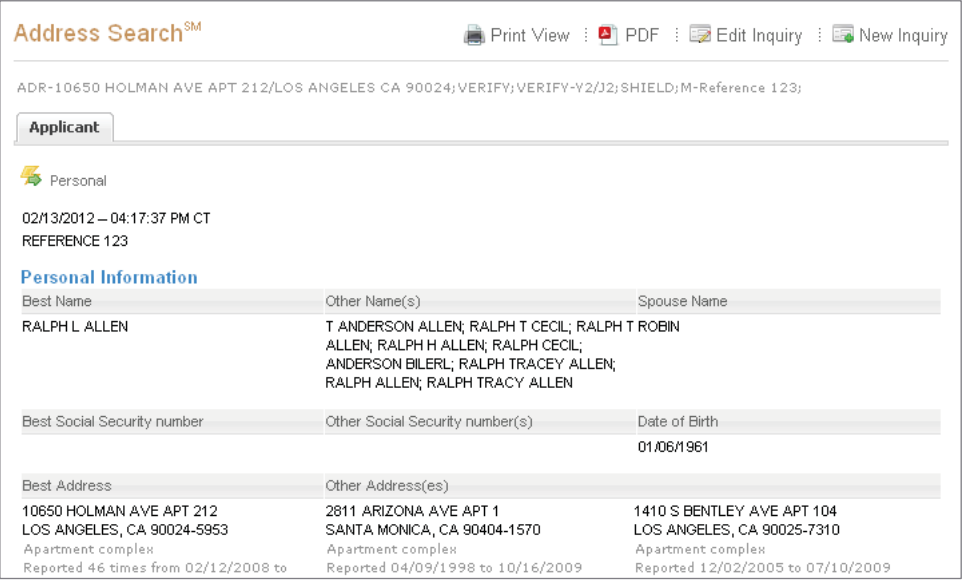

#### **Collection and Locating Solutions – Address Update Inquiry Screen**

Address Update Product Preferences **My Account** » Home Please provide the information requested below. Fields marked with an asterisk  $(*)$  are required.  $\rightarrow$  Products Display all fields | Upload a Batch Job Address Search<sup>SM</sup> Address Undate STEP 1: Inquiry Details  $\boxed{2}$ Automotive Credit Profile<sup>sM</sup> **Billing Information** > Bullseye  $\overline{\phantom{a}}$   $\overline{\phantom{a}}$  Set as default \* Access Subcode: TCA1 1999805 COSTA MESA, CA  $\rightarrow$  Collection Advantage<sup>SM</sup>  $\rightarrow$  Collection Report ▶ Connect Check Plus<sup>\$M</sup> STEP 2: Individual's Information  $\boxed{?}$  $\rightarrow$  Credit Profile Primary Applicant Employment Insight<sup>sM</sup> > Healthcare Credit Profile<sup>SM</sup> **Personal Information** Current Address > Instant Prescreen \* Street Address: 10650 HOLMAN AVE APT 212 \* First Name: Ralph x Last Name: Allen (1990) - Gen. - 1990 - 20000 - 20000 - 20000 - 20000 - 20000 - 20000 - 20000 - 20000 - 20000 - 20000 - 20000 - 20000 - 20000 - 20000 - 20000 - 20000 - 20000 - 20000 - 20000 - 20000 - 20000 - 20000 - 2000 > Instant Update > MetroNet® Social Security: 666706089 > Social Search > Subscriber Decode STEP 3: Ancillary Add-ons  $\left\lceil 2 \right\rceil$ » Archives > Preferences Report Summary **Demographics** OFAC Name Matching Service-Fraud Shield<sup>SM</sup> Summary Telephone Numbers OFAC Search Detail  $\Box$  Geography Codes Match/No Match Message **Additional Resources Subscriber Contact Information** Product Guides<br>> Glossary of Report Codes  $\begin{tabular}{|c|c|} \hline \quad \textbf{Direct Check SM} \end{tabular}$ ▶ Credit Solutions User Guide Training Videos<br>→ Address Update (TTY) Submit Reset

#### *\*RequiredFields*

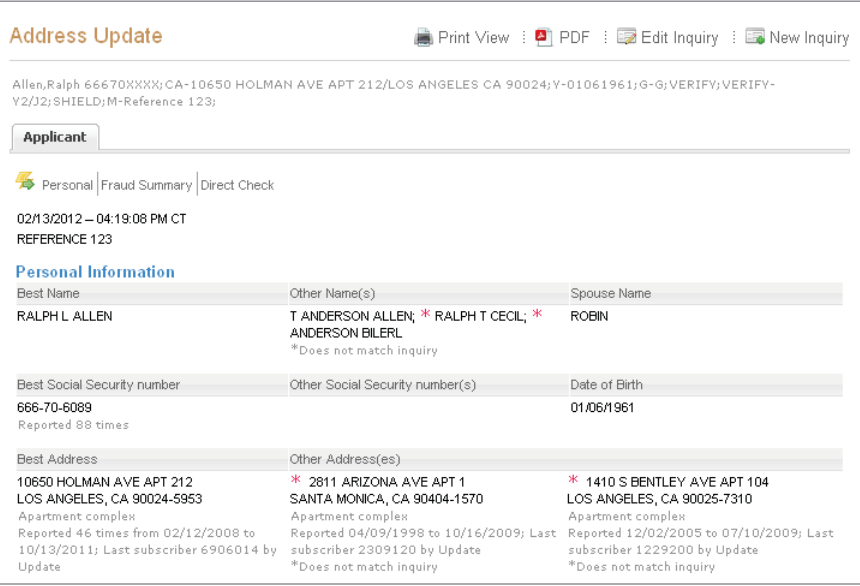

#### **Collection and Locating Solutions — Collection Advantage Inquiry Screen**

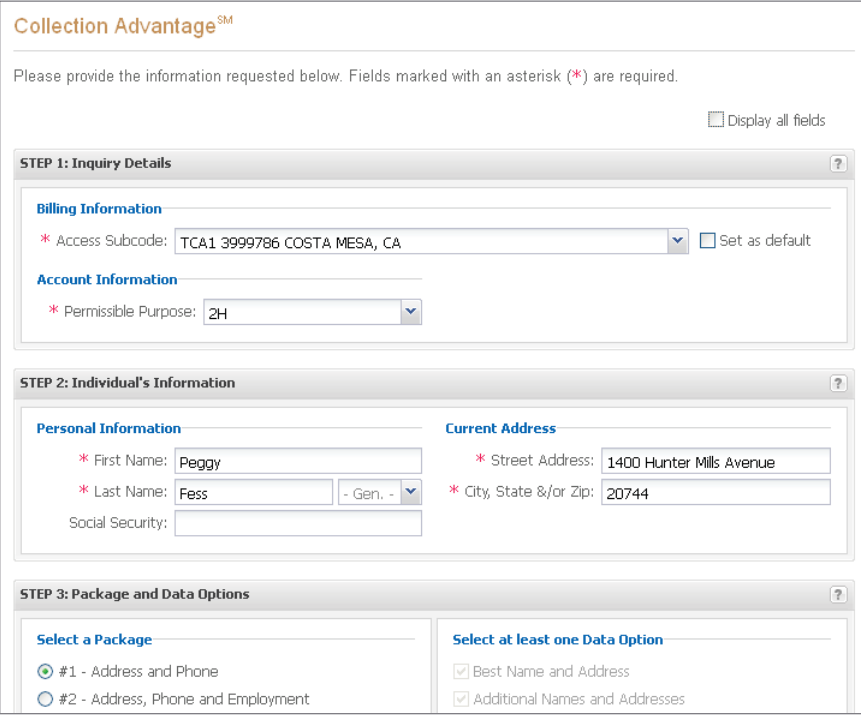

*\*RequiredFields*

#### **Response Screen**

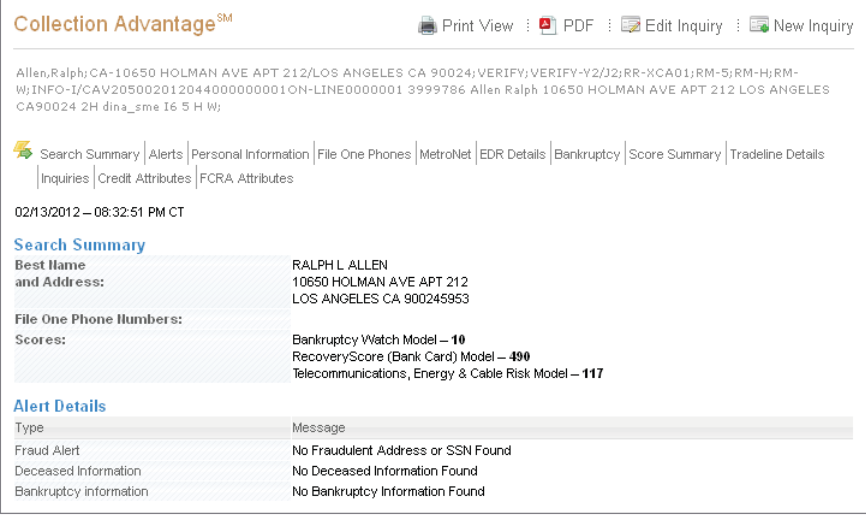

*For detailed instructions please refer to the Collection Advantage Interactive User Guide*

#### **Collection and Locating Solutions — Collection Report Inquiry Screen**

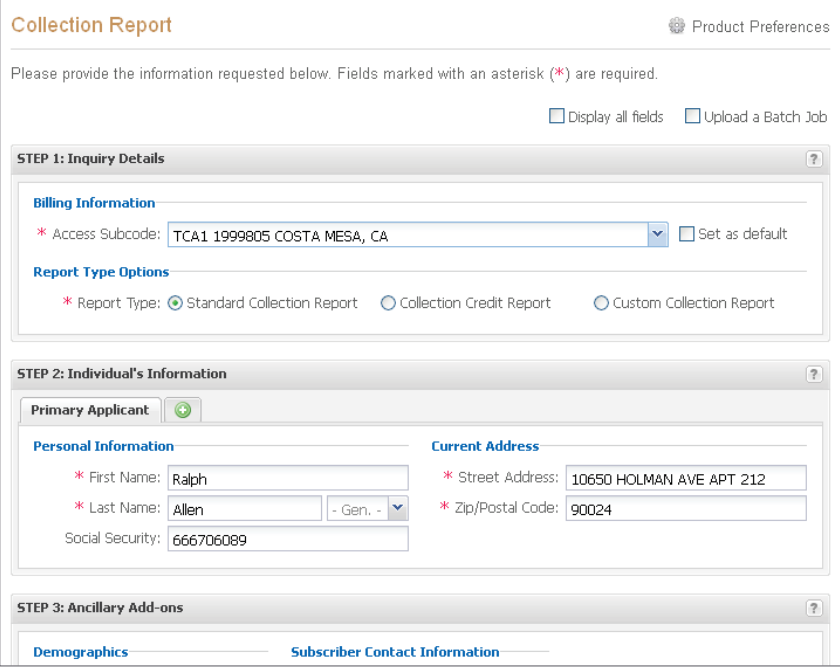

*\*RequiredFields*

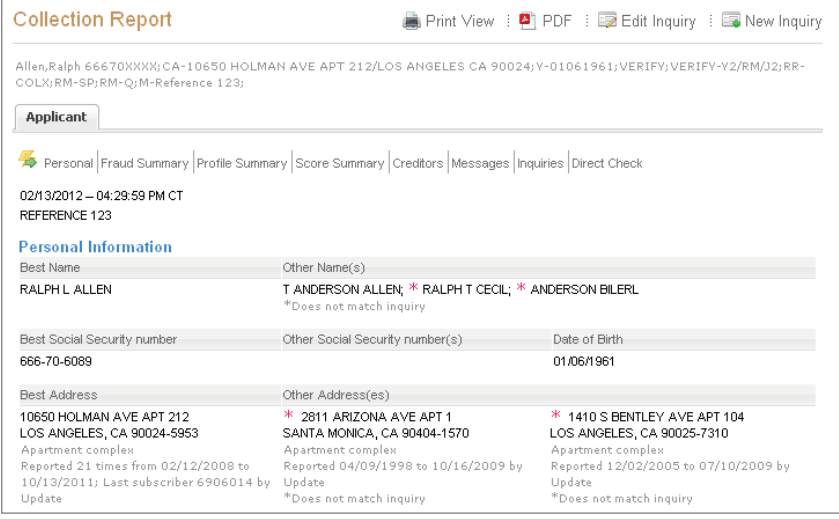

#### $C$ ollection and Locating Solutions — MetroNet<sup>SM</sup>

**Inquiry Screen**

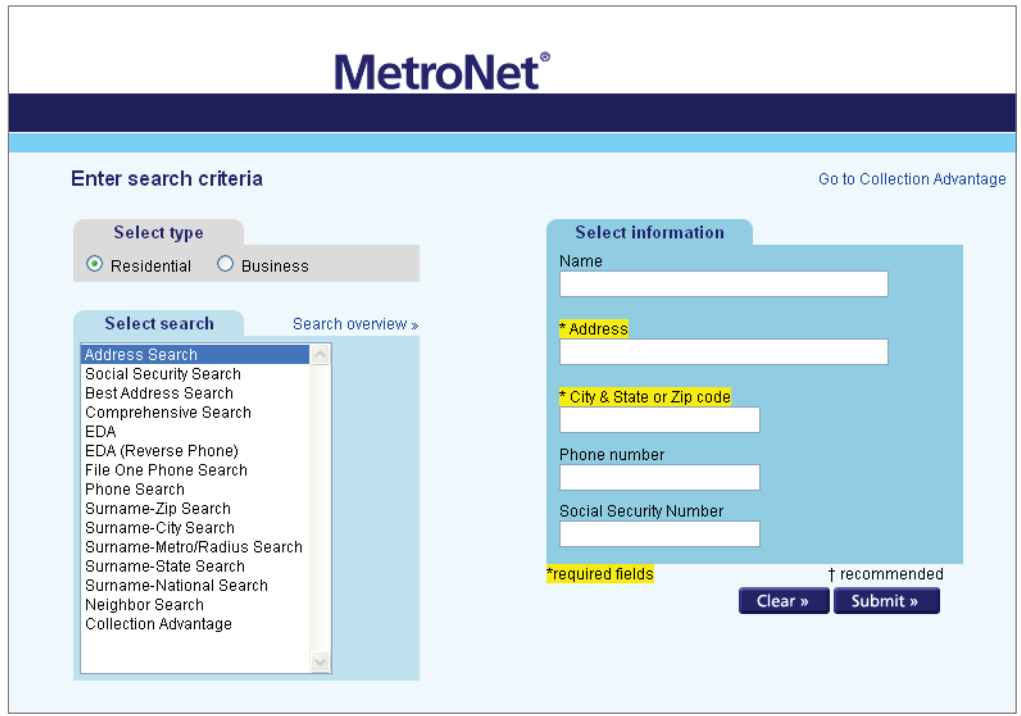

*\*RequiredFields*

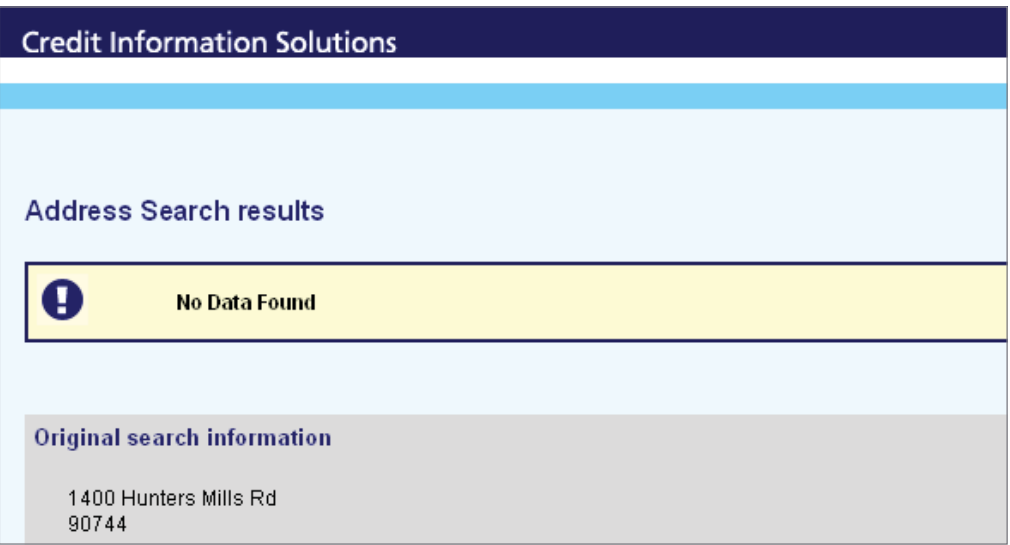

# **Industry Solutions — Automotive Credit Profile<sup>84</sup>**

**Inquiry Screen**

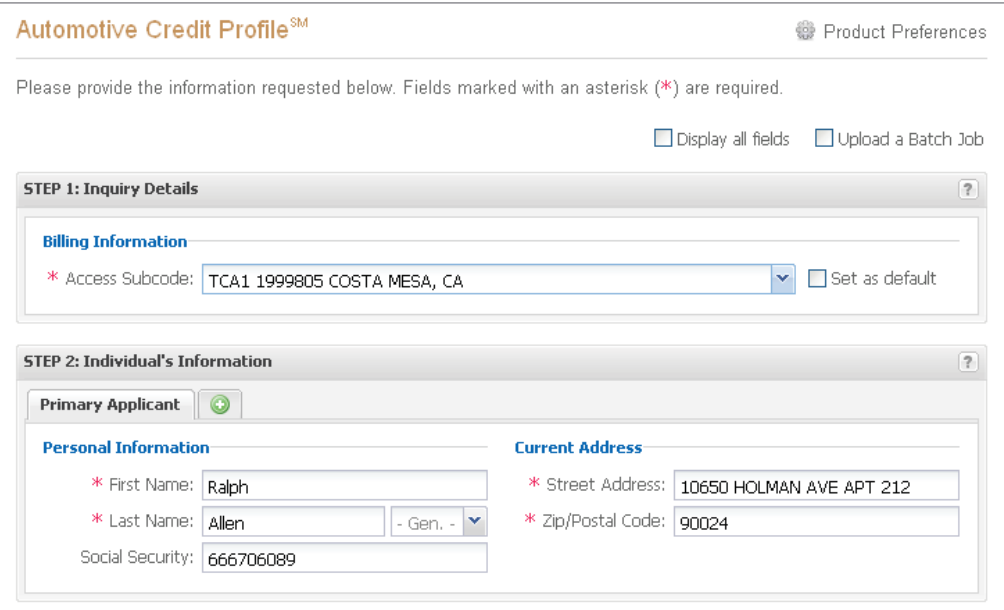

*\*RequiredFields*

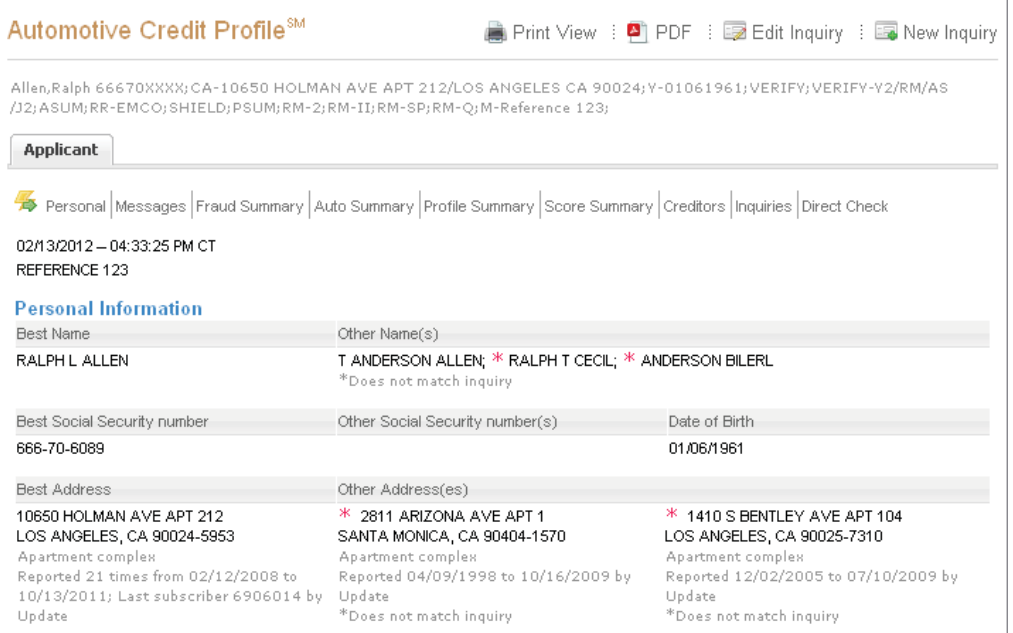

#### **IndustrySolutions—HealthcareCreditProfileSM Inquiry Screen**

Healthcare Credit Profile<sup>SM</sup> Product Preferences Please provide the information requested below. Fields marked with an asterisk (\*) are required. Display all fields | Upload a Batch Job **STEP 1: Inquiry Details**  $\boxed{?}$ **Billing Information-** $\overline{\smile}$  Set as default \* Access Subcode: TCA1 1999805 COSTA MESA, CA STEP 2: Individual's Information  $\overline{\phantom{a}}$ Primary Applicant **Personal Information-Current Address-**\* First Name: Ralph \* Street Address: 10650 HOLMAN AVE APT 212 \* Last Name: Allen \* City/Town: LOS ANGELES  $*_{\mathsf{CA}}$  $\blacktriangledown$  $-$  Gen.  $\sim$ \* Zip/Postal Code: 90024 Social Security:

#### *\*RequiredFields*

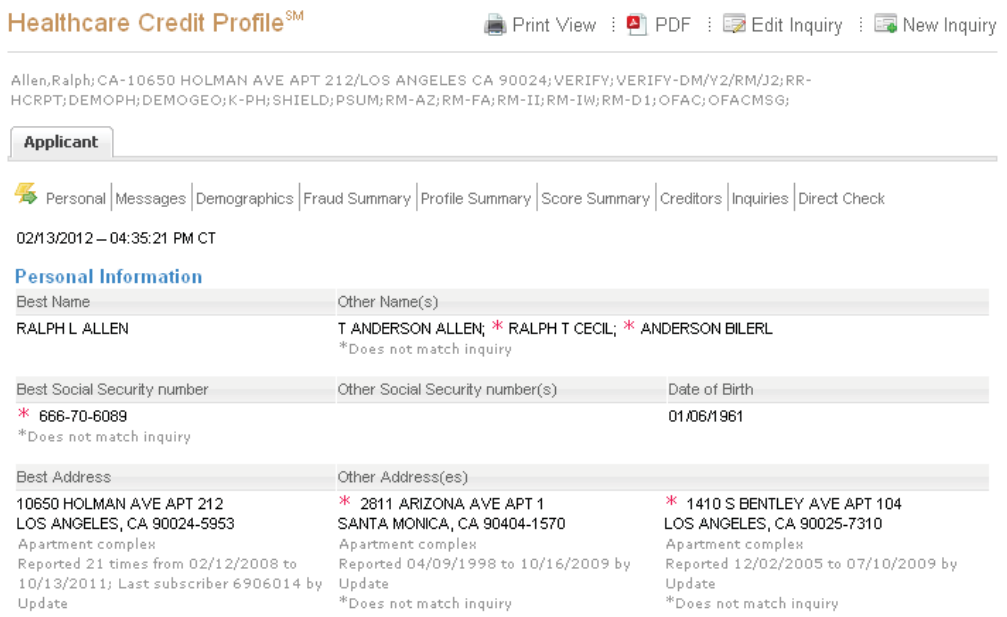

#### **ProspectMarketing—InstantPrescreen**

**Inquiry Screen**

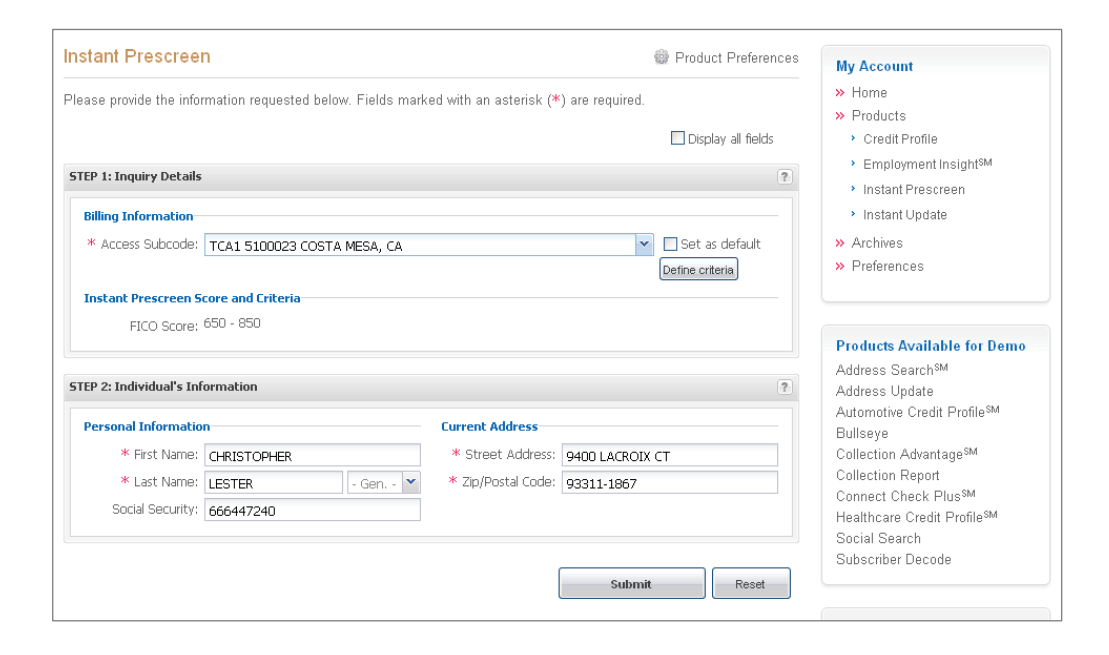

*\*RequiredFields*

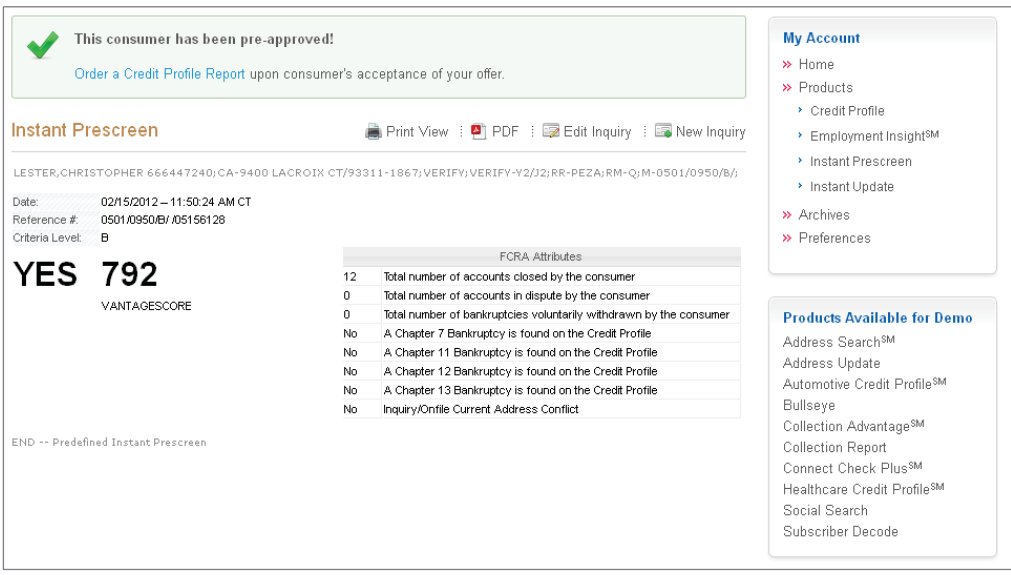

# <span id="page-31-0"></span>**Product demonstration**

Users can demo products within the Experian Access application by utilizing two demonstration subcode options from the billing subcode drop-down menu. The STAR 2000 database test method allows users to enter any of the 250,000 test profiles into the interface in order to produce specific output results.

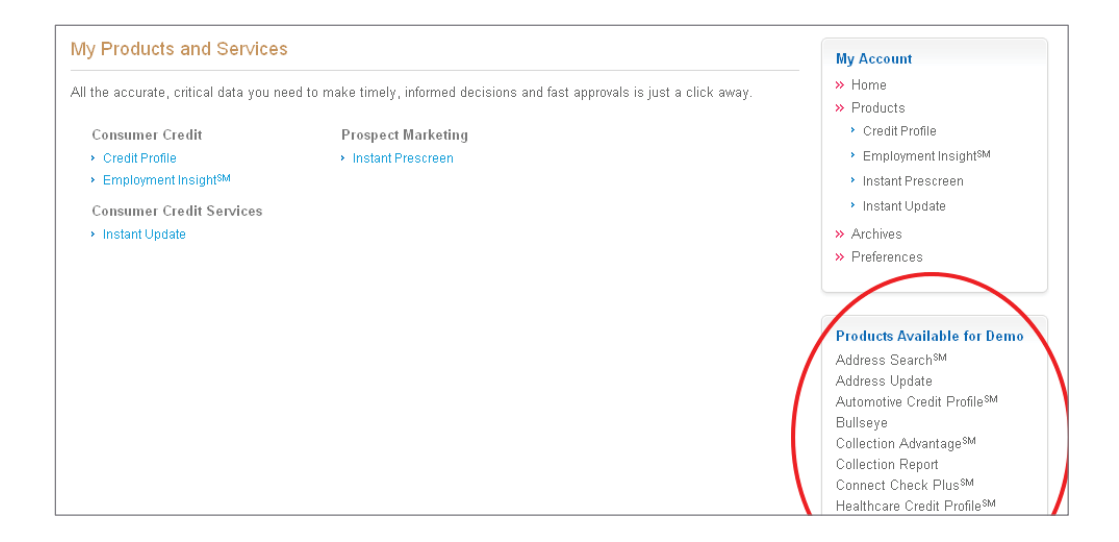

The Pre-fill demo method, once selected, automatically pre-populates required fields within the inquiry page.

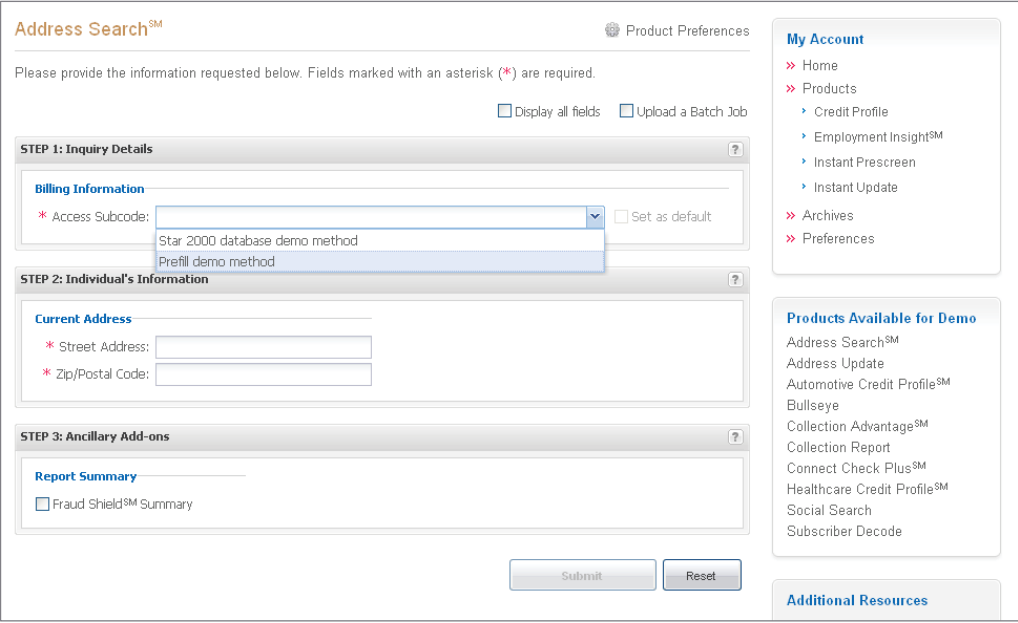

# <span id="page-32-0"></span>**Experian Access batch processing overview**

Batch processing can process up to 5000 inquiries at once. Each Batch job will consist of one credit product and any additional risk models and ancillary products the user selects. In order to process a Batch request, the user provides a list of consumers in a .csv (Excel) file and uploads the file.

# <span id="page-32-1"></span>**Home Tab/Batch Services**

The Batch services section on the Home Tab also lists the most recent Batch jobs processed by the user.

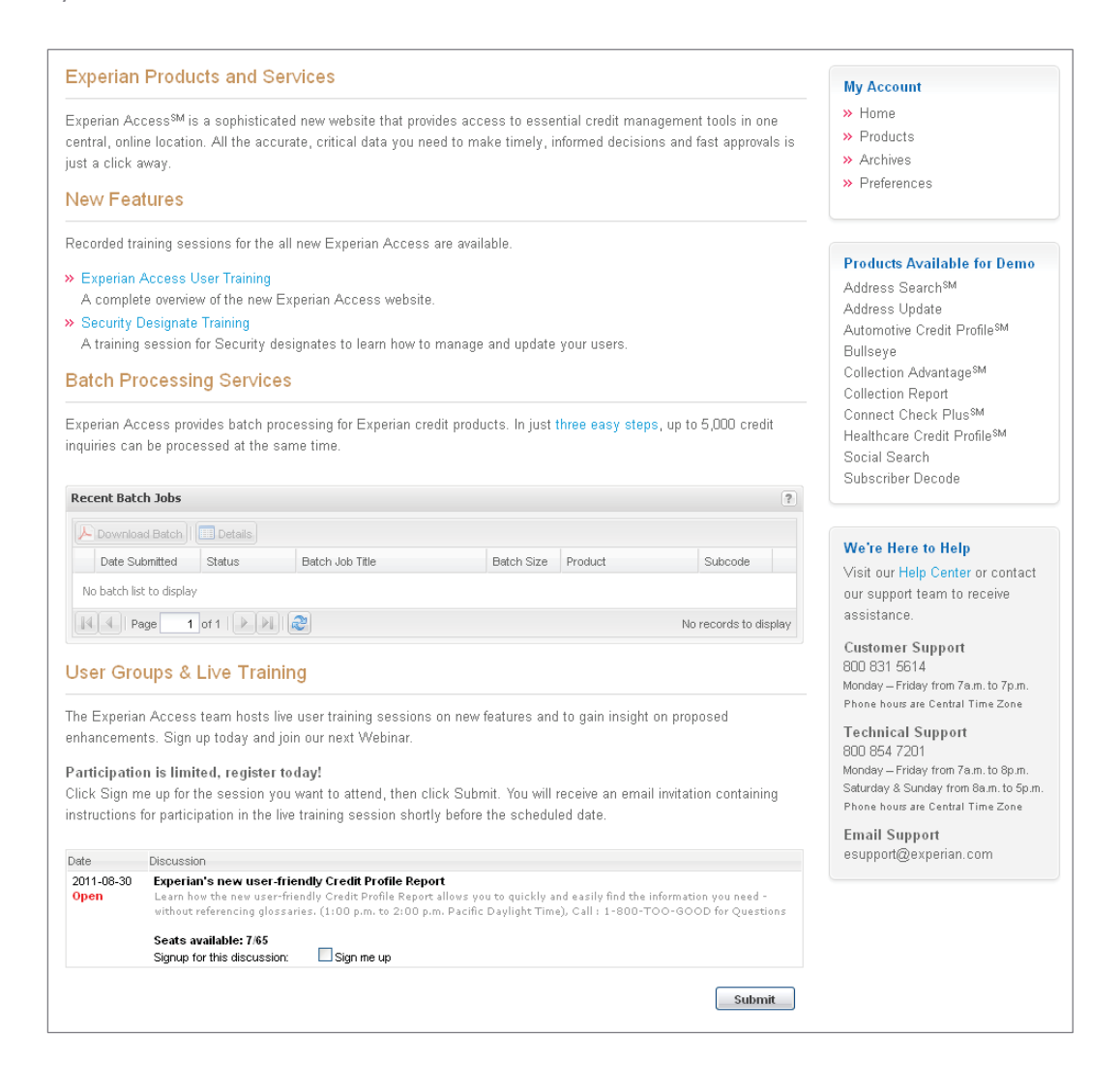

# <span id="page-33-0"></span>**Navigating to the Batch Services Inquiry Page**

Click on the box next to the Upload a batch job section located in the uppers right hand corner of the appropriate credit product inquiry page.

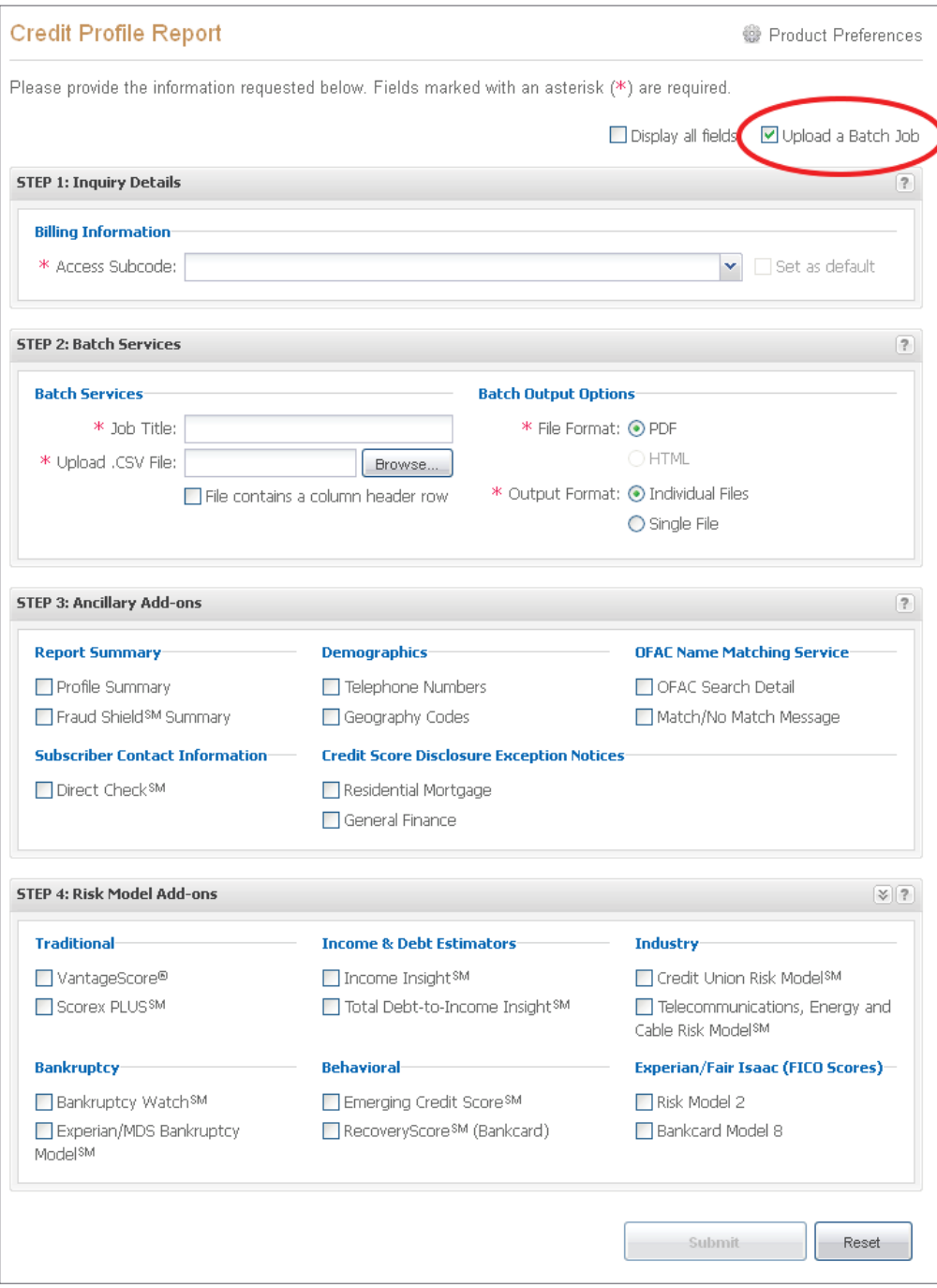

# <span id="page-34-0"></span>**Formatting your batch file correctly**

1. File must be in .csv format

2. File must contain a minimum of one record and a maximum of 5,000 records

3. File must contain 12 columns of the following data in the following order:

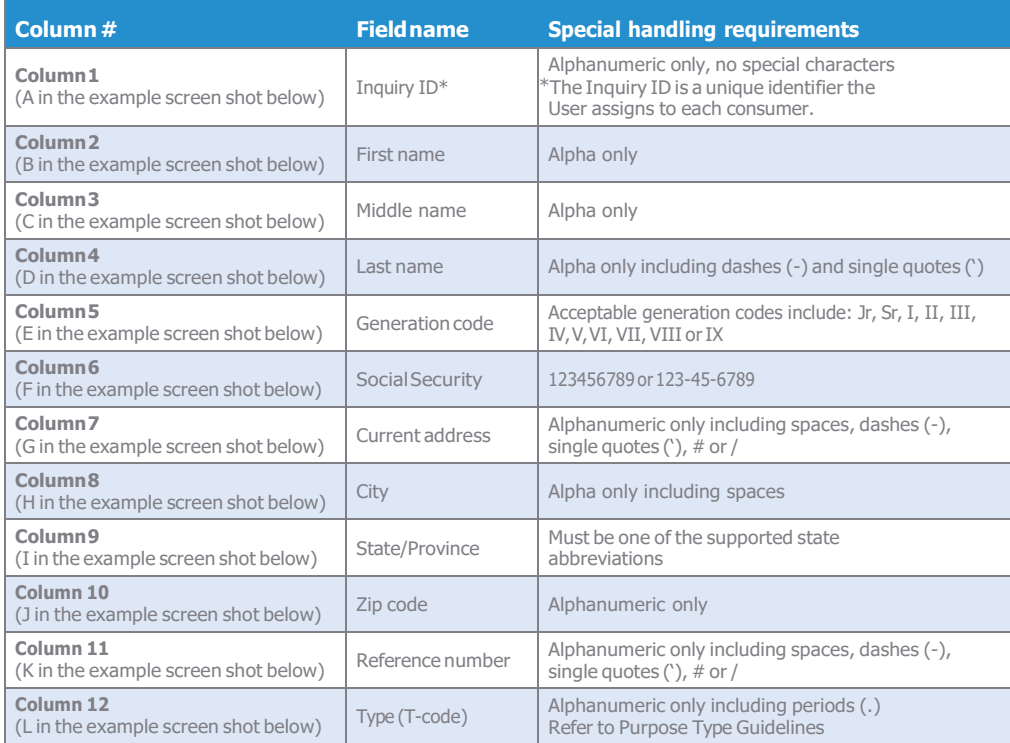

# <span id="page-34-1"></span>1.1 **Sample .csv file**

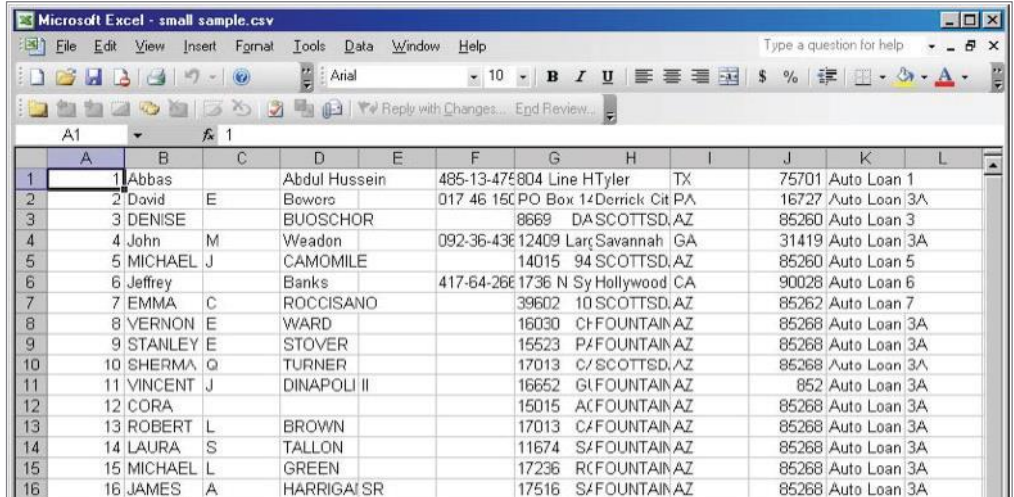

# <span id="page-35-0"></span>**Required Fields by Product**

The file must contain the correct required fields;the required fields vary by product:

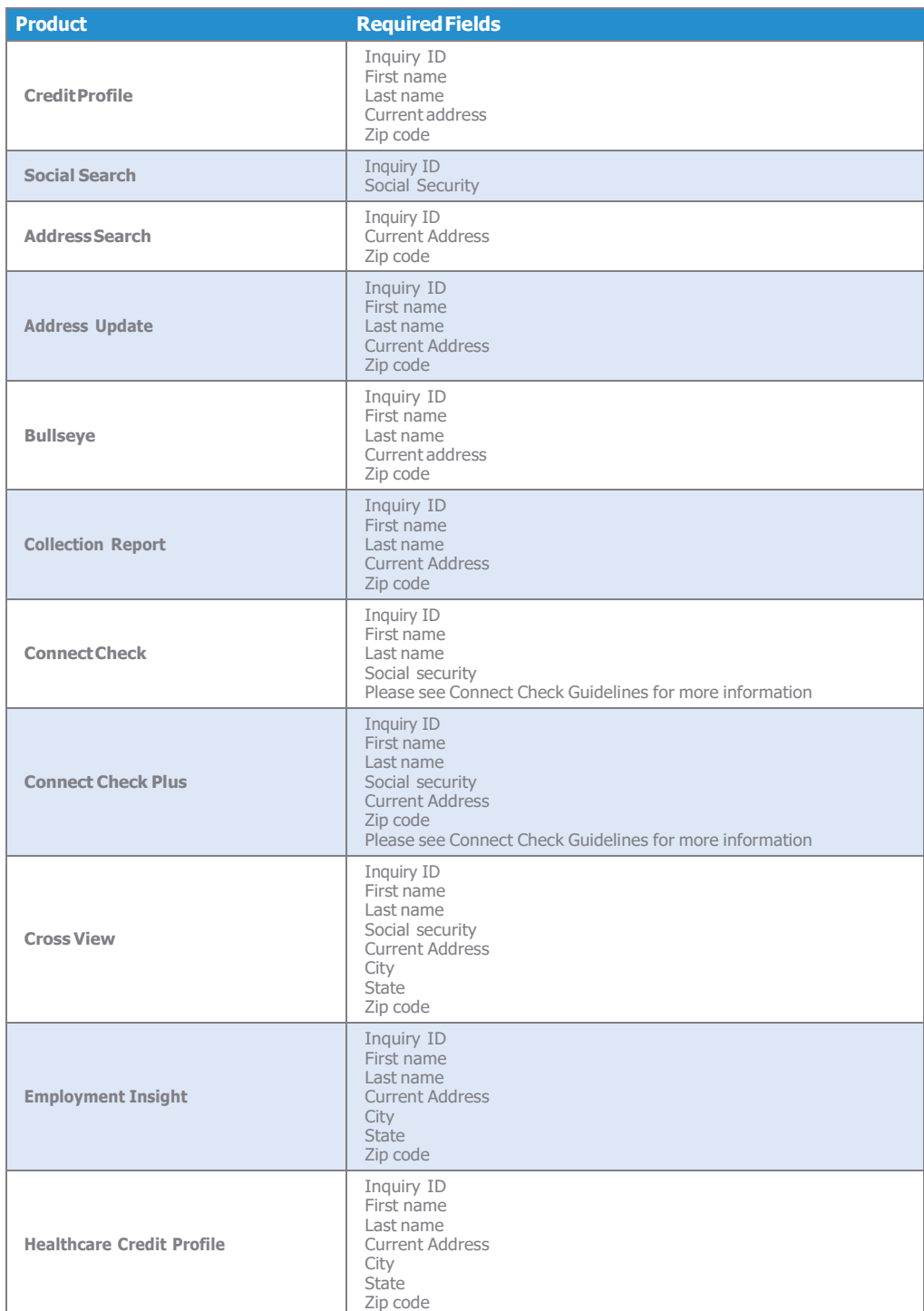

## <span id="page-36-0"></span>**Inquiry Screen**

Click on the Upload a batch job checkbox.

#### **Step1:InquiryDetailsSection**

- a. Choose the appropriate Access Subcode from the drop down menu.
- b. Choose the 'Report Format'.
	- i. Enhanced
	- ii. Classic TTY

#### **Step 2: Batch Services Section**

- a. Enter in the 'Job Title'.
- b. Select the file for uploading by clicking on the 'Browse' button.
- c. Choose the appropriate 'File Format' by clicking on the radio button.

i. PDF

- ii. HTML **—** printer-friendly (available for the Classic TTY report format only)
- d. Choose the appropriate 'Output Format' by clicking on the radio button.
	- i. Individual File **—** A ZIP file containing one large continuous HTML or PDF file named AllReports.PDF or AllReports.HTML
	- ii. Single Files **—** A ZIP file containing multiple .HTML or .PDF individual files. These individual files are identified/named with the Inquiry ID, last name, and first name. 1DOEJOHN.HTML or 1DOEJOHN.PDF.

#### **Step3:AncillaryAdd-ons&Step4: RiskModelAdd-ons Sections**

- a. Select additional Ancillary Add-ons and/or Risk Model Add-ons to be processed in the batch job.
- b. Please note that all selections will be applied to each consumer in the .csv file.

#### **Click on Submit**

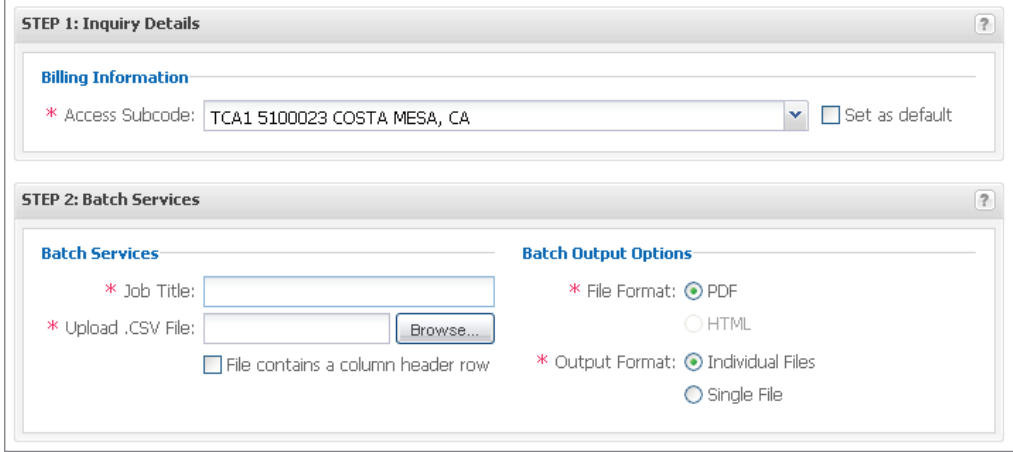

# <span id="page-37-0"></span>**Uploaded file validation**

If the file cannot be validated, a preview pane and an error pane will display. The error pane will contain only the records that did not pass validation. The fields containing red text are invalid. Click the red fields to display the correct format for those fields. The **Submit** button will not display if any records are found to be invalid. Batch processing requires 100 percent validation in order to proceed to the next step.

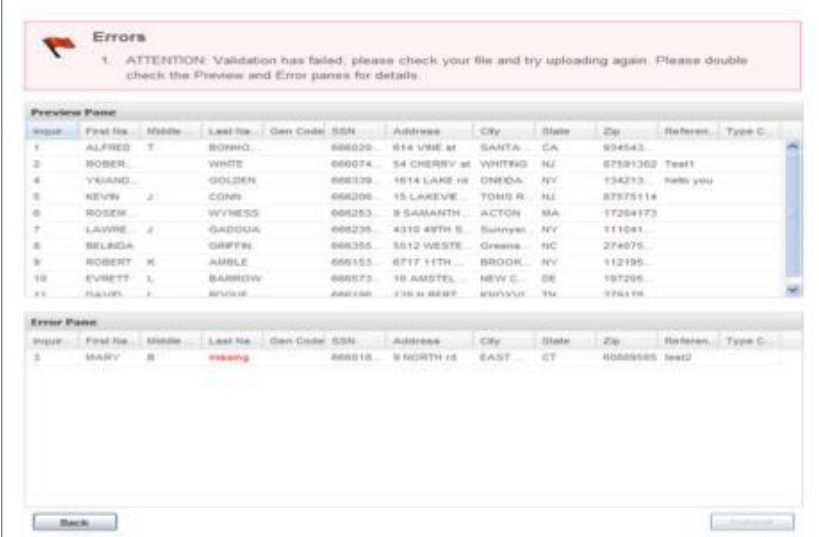

When the file is validated, the preview pane is displayed. Click the **Submit** button to proceed.

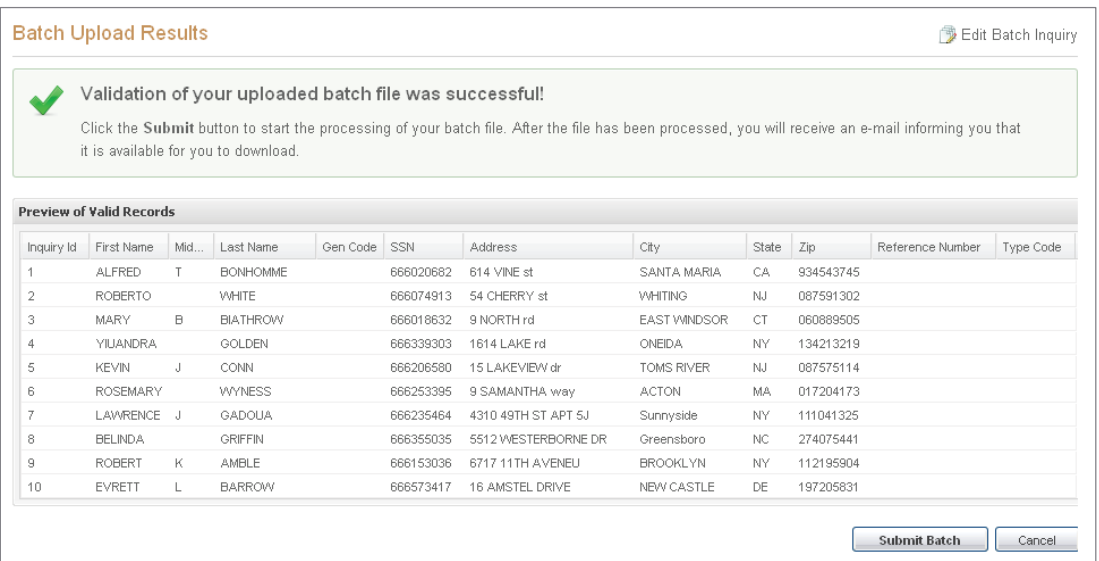

### **Your batch request is being processed**

Once the Batch has been submitted successfully, a notification page will display, informing the user that he or she will receive an e-mail once the Batch job is complete and ready for download.

Your batch request is being processed

Once your batch request is complete and ready for download, you will be notified via email. Simply log into eSolutions and navigate to the Dashboard to access it.

# <span id="page-38-0"></span>**End user e-mail notification**

The user will receive an e-mail (as shown below) once the Batch is ready for download.

#### **Example:**

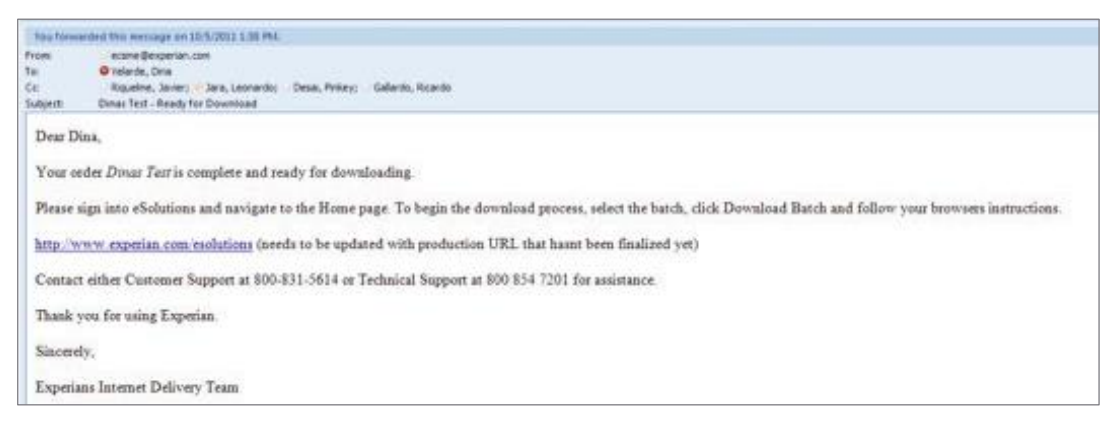

**Note:** Batch files will be available for download for seven days from the date they are ready for download.

# <span id="page-39-0"></span>**Download Batch Services**

Once the email notification is received, navigate to the Batch Services section located on the Home Tab.

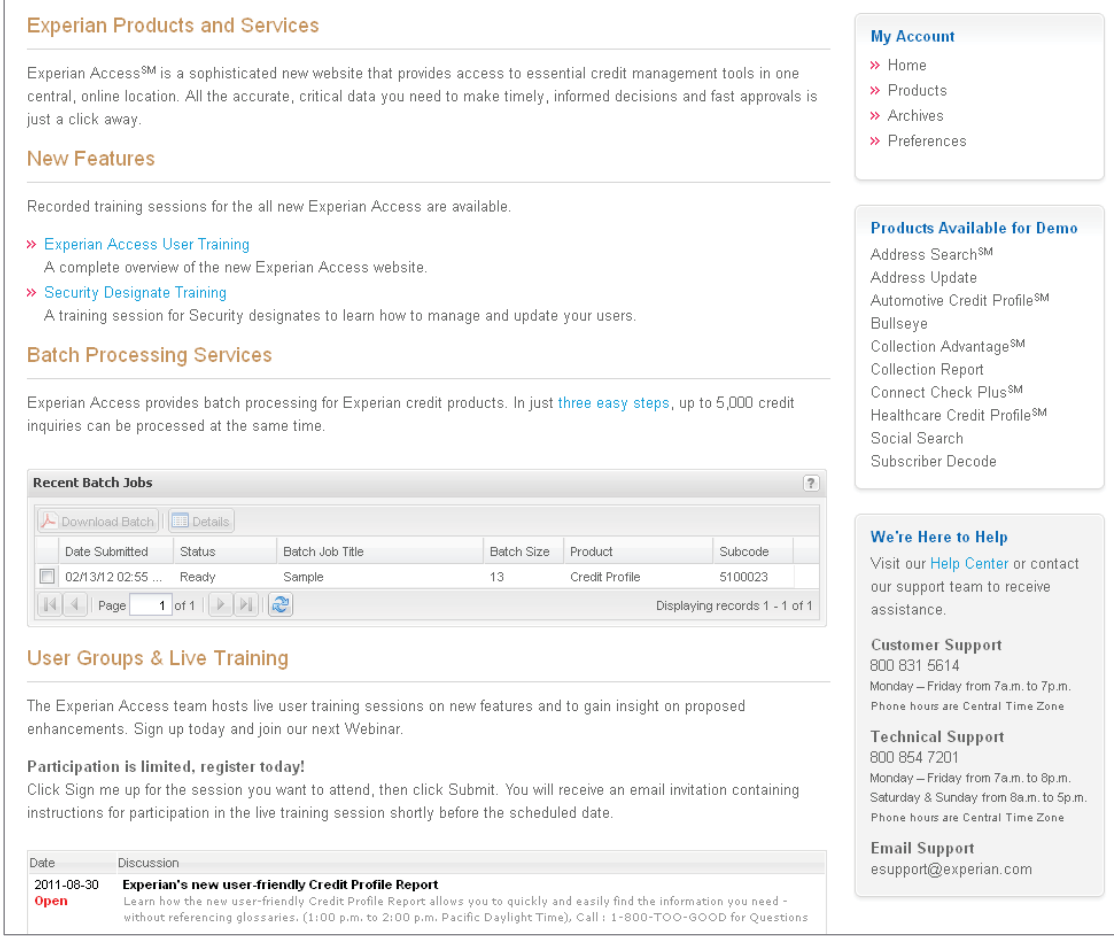

# <span id="page-39-1"></span>**Download Batch**

1. Select the batch job by clicking in the box located to the left of the job title.

- 2. Click on the **Download Batch** button.
- 3. Select the location for the Batch file to be saved.

The Batch file will be delivered in a .zip file and contain multiple individual files in either HTML or PDF. WinZIP® [\(www.winzip.com/\)](http://www.winzip.com/)) or similar software is required to unzip the compressed output file.

**Note:** WinZip can be downloaded at [www.winzip.com/downwz.htm.](http://www.winzip.com/downwz.htm)

Batches are available for download for seven days from the date the Batch is ready for download. After seven days, the Batch expires and it is no longer available.

## <span id="page-40-0"></span>**Experian Access batch processing overview/Archive Inquiries**

If the Archived inquiries feature has been activated by the Security Designate, the individual reports can be accessed via a search.

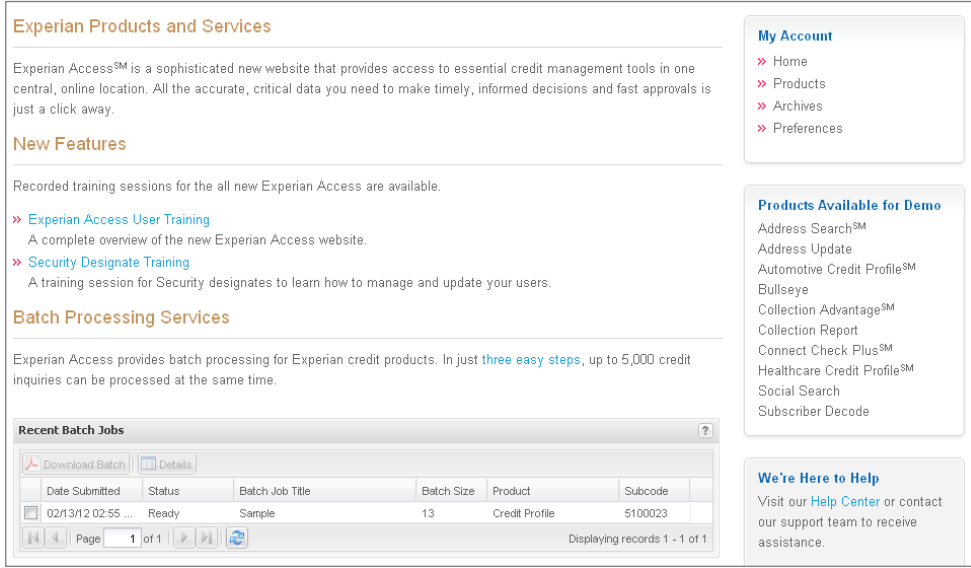

# <span id="page-40-1"></span>**View Individual Archive Report**

- 1. Select the batch job by clicking in the box located to the left of the job title.
- 2. Click on the **Details** button.

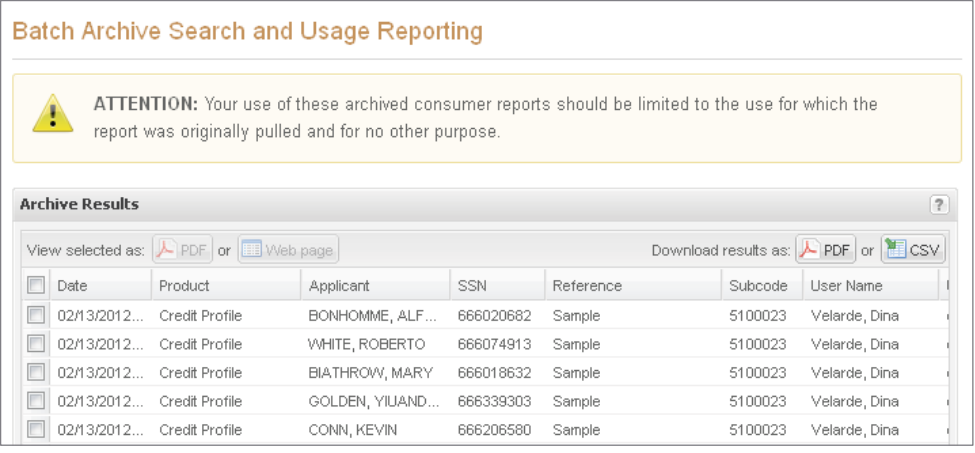

- 1. Select the Individual report by clicking in the box located to the left of the job title.
- 2. Select to download results as either PDF or CSV format located in the upper right hand corner.
- 3. A copy of the individual report will pop up in the format that you chose.

# <span id="page-41-1"></span><span id="page-41-0"></span>**Archives**

# **Archive Inquires**

Experian Access offers archive functionality, which allows users and Designates to store, retrieve and print previously accessed credit reports for up to three months. Designates have the ability to view all reports accessed for the subcodes they manage. By default, users have access to their own reports, but Designates may provide users with another level of access within the system that allows them to retrieve reports generated by all subcodes assigned to the user.

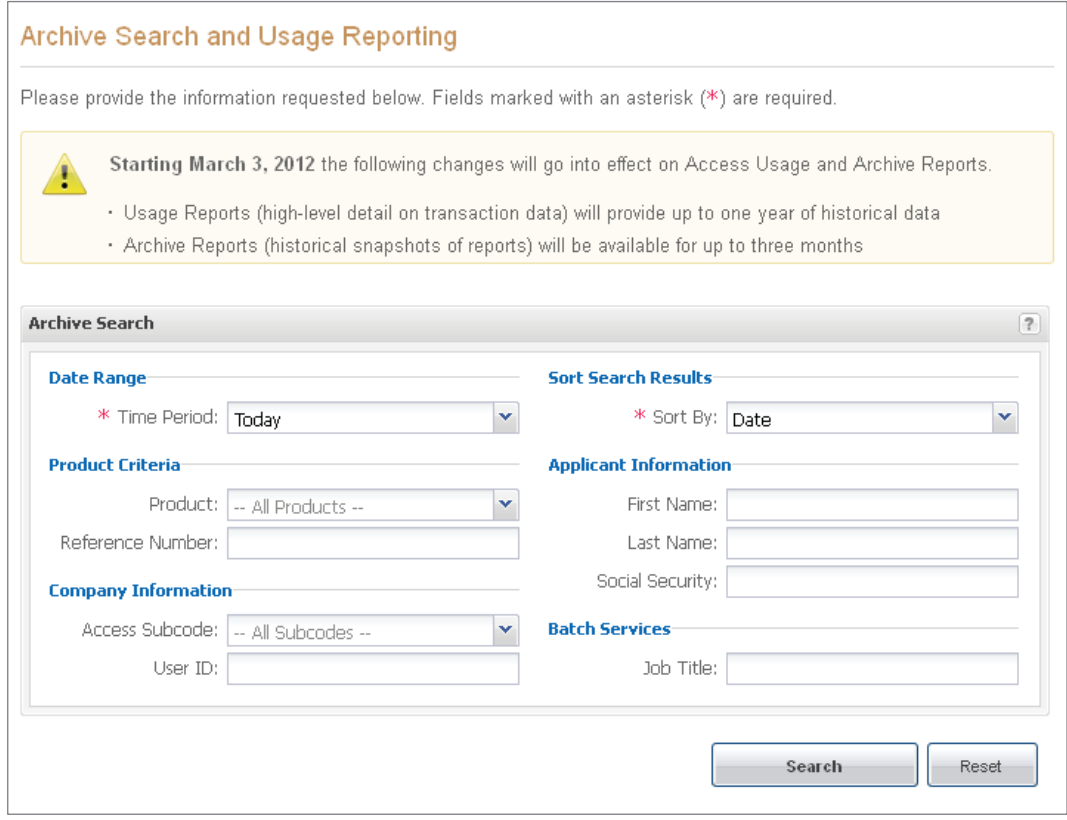

#### **ViewIndividualArchiveReports**

- 1. Select the individual report by clicking in the box located to the left of the job title.
- 2. Choose to view the archive report in either PDF or Web Page in the View selected as section located in the upper left hand corner of the Archive Results.
- 3. Report will display in the chosen format

This functionality is provided as a service to our clients. Experian's liability is limited to the storage of the data for a limited time, and this data may not be used for credit-granting purposes. To request this functionality, Head Security Designates must call Customer Support at 1800 831 5614. Please refer to the Internet Security Guidelines for additional information at [www.experian.com/Experian](http://www.experian.com/Experian) Access/ Experian Access/security.html.

# <span id="page-42-0"></span>**Archive Search Results/Usage Reports**

Archive Search results (aka Usage Reports) provide transaction data for up to twelve months. Designates and users can sort their results by date, product type, applicant data, subcode, user data or reference number (if included upon inquiry). Results can be downloaded in either PDF or CSV format.

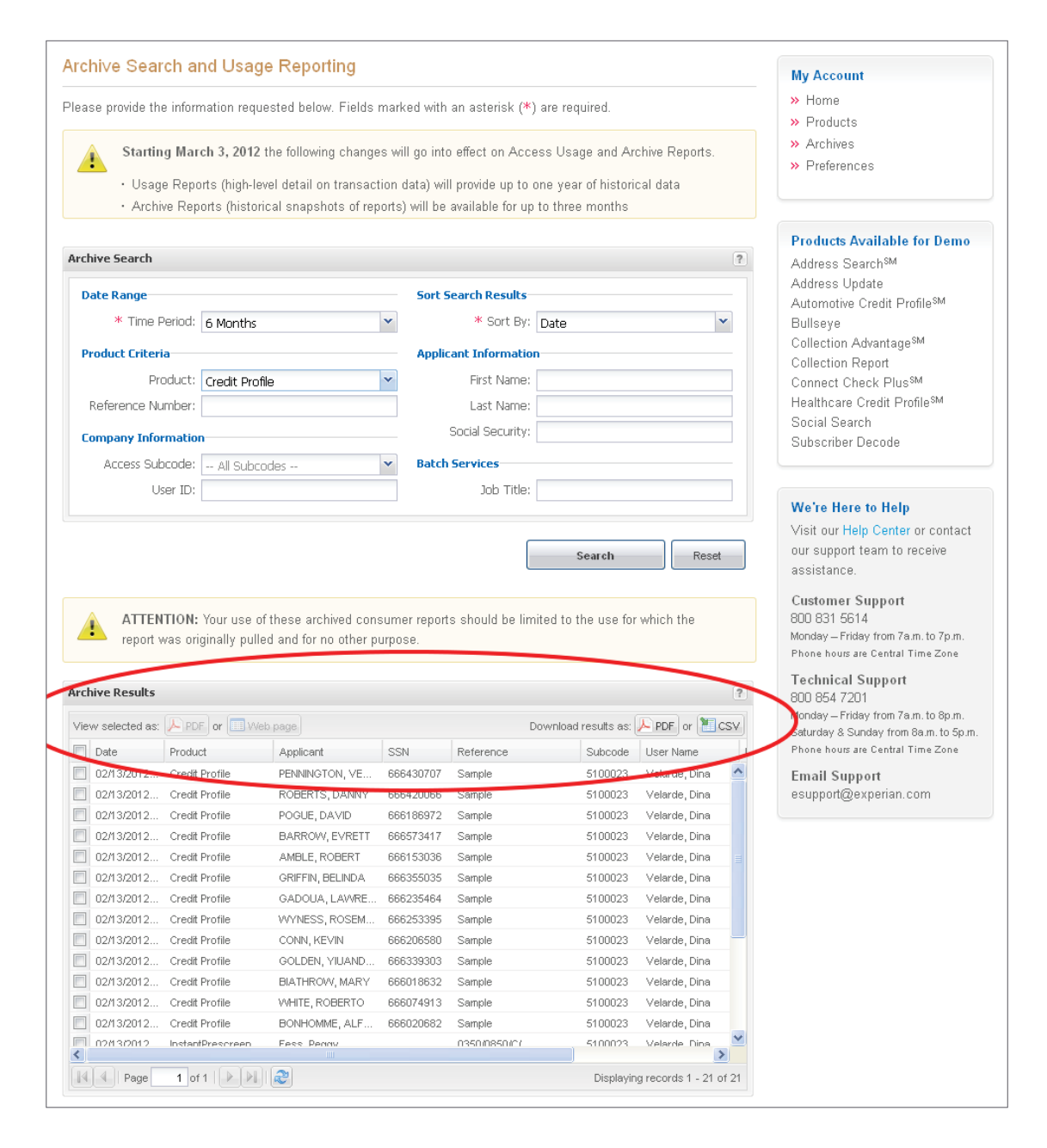

# <span id="page-43-0"></span>**Preferences How to set your landing page**

<span id="page-43-1"></span>By accessing the Preferences Tab you can set your landing page.

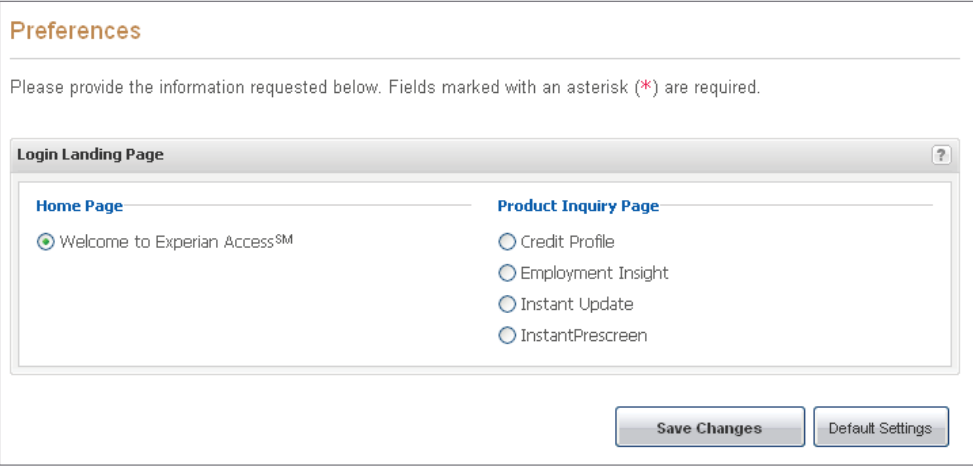

Preferences can also be set for each individual product by clicking on the product name under the Preferences section located on the right hand side of the screen.

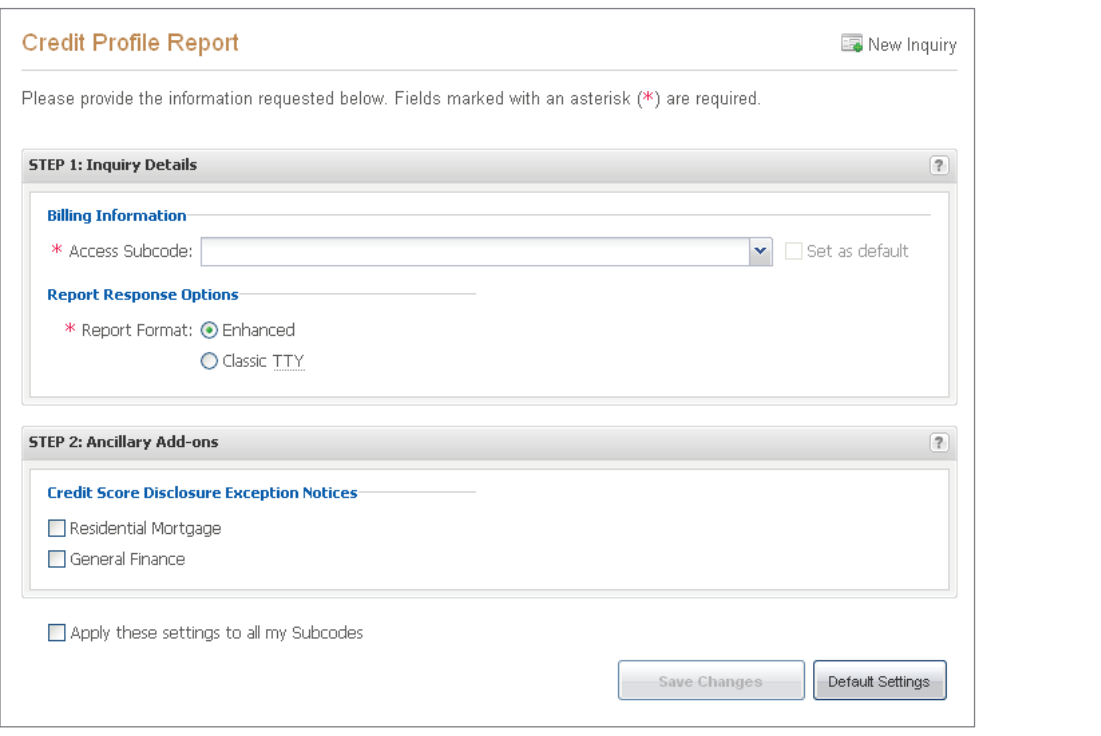

*\*RequiredFields*

Preferences for Credit Score Disclosure Exception Notices can only be set by the Security Designate.

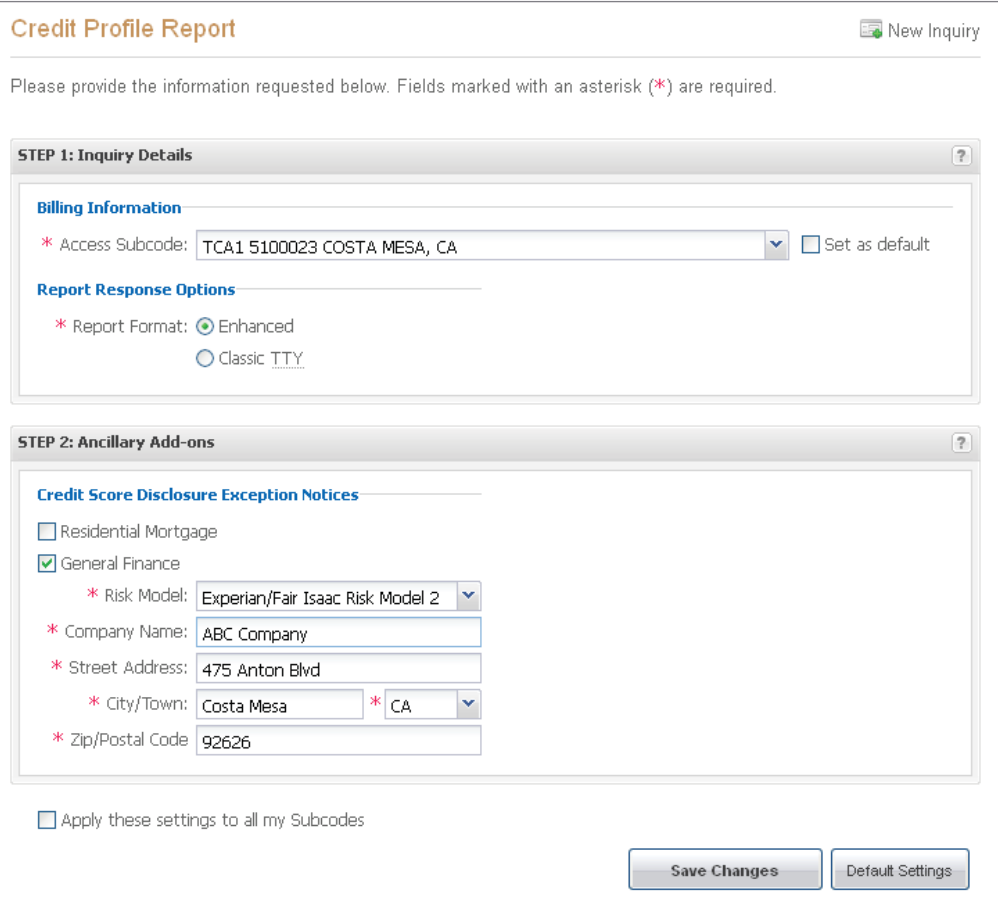

#### **CreditScoreDisclosureExceptionNotices**

#### **Step1:InquiryDetailssection**

- a. Choose the appropriate Access Subcode from the drop down menu.
- b. Choose the 'Report Format'.
	- i. Enhanced
	- ii. Classic TTY

#### **Step2:AncillaryAdd-onssection**

- a. Click on the check box next to Residential Mortgage or General Finance.
- b. Choose the appropriate Risk Model from the drop down menu.
- c. Enter you company name and address information that you want to appear on the Disclosure Notices.
- d. If you would like this preferences to apply to all of your subcodes, click on the check box next to 'Apply these settings to all my Subcodes'.

#### **Click on 'Save Changes'**

Preferences for Instant Prescreen can only be set by the Security Designate Instant Prescreen preferences

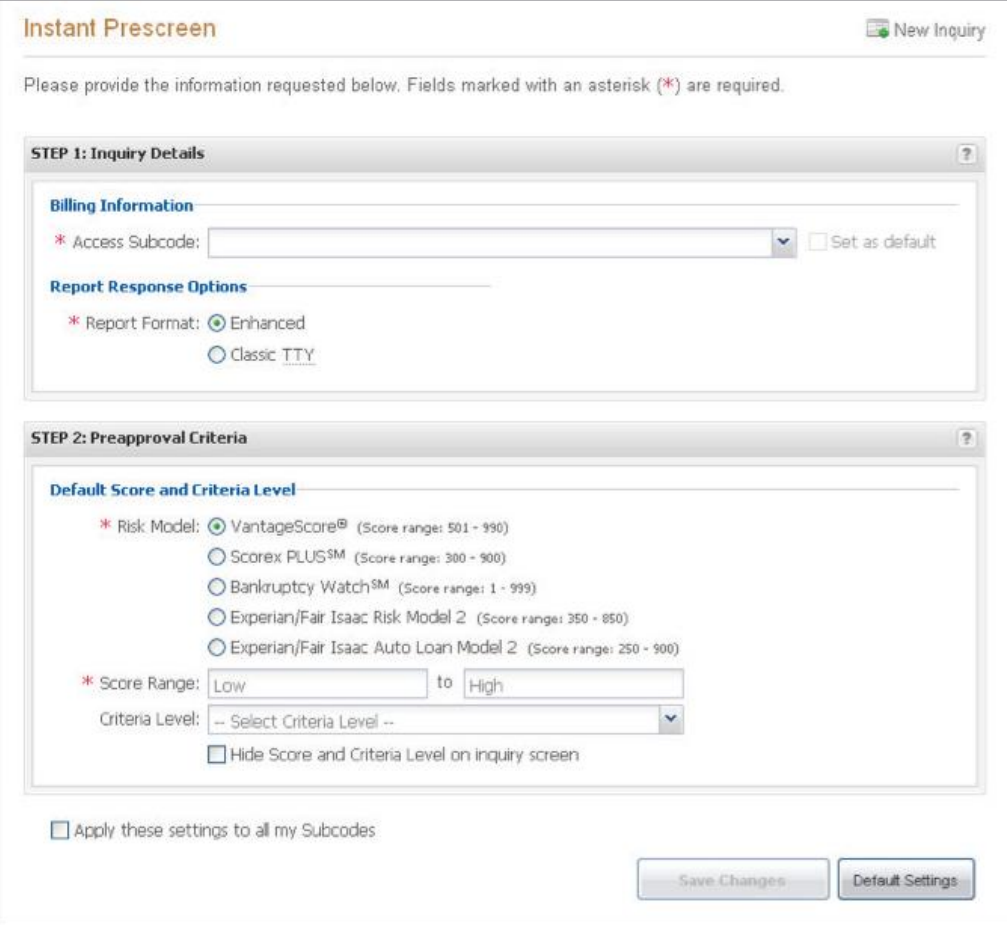

#### **Instant Prescreen preferences**

**Step1: InquiryDetailssection**

- a. Choose the appropriate Access Subcode form the drop down menu.
- b. Choose the 'Report Format'
	- a. Enhanced
	- b. Classic TTY

#### **Step2: AncillaryAdd-onssection**

- a. Click on the radio button next to the appropriate Risk Model.
- b. Enter in the Score Range
- c. Select the Criteria Level if applicable
- d. Click on the check box next to the 'Hide Score and Criteria Level on Inquiry Screen' if applicable
- e. Click on the check box next to the 'Apply these settings to all my Subcodes' if applicable

# <span id="page-46-0"></span>**Support**

For additional Experian Access support, contact our Customer Support Center at18008315614orourTechnicalSupportCenterat18008547201.

- Customer Support 1 800 831 5614
- Technical Support 1 800 854 7201